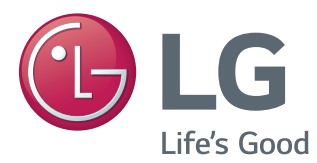

# Brugervejledning IPS LED-SKÆRM (LED-SKÆRM)

Læs sikkerhedsoplysningerne omhyggeligt, før du bruger produktet.

#### Modelliste for IPS LED-skærm (LED-skærm)

34UM95-PD 34UM95-PE 34UM94-PD

## **INDHOLDSFORTEGNELSE**

#### **[SAMLING OG KLARGØRING](#page-3-0)**

- [Produktindhold](#page-3-0)
- [Beskrivelse af produkt og knapper](#page-4-0)
- [Sådan bruges joystick-knappen](#page-4-0)
- [Indgangsstik](#page-5-0)
- [Flytning og løft af skærmen](#page-6-0)
- [Installation af skærmen](#page-7-0)
- [Montering af sokkel](#page-7-0)
- [Afmontering af sokkel](#page-8-0)
- [Installation på et bord](#page-9-0)
- [Justering af vinklen](#page-10-0)
- [Ordning af kabler](#page-10-0)
- [Montering af vægmonteringsbeslag](#page-11-0)
- [Installation på en væg](#page-11-0)
- [Brug af Kensington-låsen](#page-13-0)

#### **[BRUG AF SKÆRMEN](#page-14-0)**

- [Tilslutning til en PC](#page-14-0)
- [HDMI-tilslutning](#page-14-0)
- [DisplayPort-tilslutning](#page-15-0)
- 16 Thunderbolt  $($   $\sharp$ )-tilslutning
- [Tilslutning til AV-enheden](#page-16-0)
- [HDMI-tilslutning](#page-16-0)
- [Tilslutning af eksterne enheder](#page-16-0)
- [USB-kabeltilslutning PC](#page-16-0)
- [Tilslutning af hovedtelefoner](#page-17-0)

#### **[INSTALLATION AF LG](#page-18-0)  [MONITOR-SOFTWAREN](#page-18-0)**

#### **[BRUGERINDSTILLINGER](#page-21-0)**

- [Aktivering af hovedmenuen](#page-21-0)
- [Hovedmenuens funktioner](#page-21-0)
- [Brugerindstillinger](#page-22-0)
- [Menuindstillinger](#page-22-0)
- [Format](#page-23-0)
- [Funktion](#page-24-0)
- [PBP](#page-25-0)
- [Billede](#page-26-0)
- [Farve](#page-27-0)
- [Indstillinger](#page-28-0)
- [Nulstil](#page-29-0)
- [Læsning](#page-30-0)

#### **[CONFIRM \(BEKRÆFT\)](#page-31-0)**

#### **[PRODUKTSPECIFIKATION](#page-33-0)**

- [Fabriksunderstøttet tilstand](#page-34-0)  [\(Forudindstillet tilstand, HDMI/](#page-34-0) [DisplayPort/ Thunderbolt PC\)](#page-34-0)
- [HDMI-timing \(Video\)](#page-34-0)
- [Strømindikator](#page-34-0)

#### **[KORREKT STILLING](#page-35-0)**

[Korrekt stilling for brug af skærmen](#page-35-0)

# DANSK

# <span id="page-2-0"></span>**LICENS**

Hver model har forskellige licenser. Besøg www.lg.com for at få mere at vide om licensen.

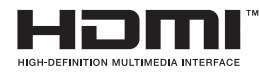

The terms HDMI and HDMI High-Definition Multimedia Interface, and the HDMI logo are trademarks or registered trademarks of HDMI Licensing LLC in the United States and other countries.

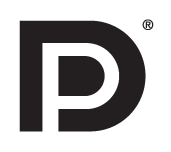

VESA, VESA-logoet, Display Port Compliance-logoet og Display Port Compliance-logoet til kilder med dual-tilstand er registrerede varemærker tilhørende Video Electronics Standards Association.

# <span id="page-3-0"></span>**SAMLING OG KLARGØRING**

## **Produktindhold**

Kontroller, om alle komponenterne medfølger, før du bruger produktet. Hvis der mangler komponenter, skal du kontakte forhandleren, hvor du købte produktet. Bemærk, at produktet og de dertil hørende komponenter kan se anderledes ud end dem, der vises her.

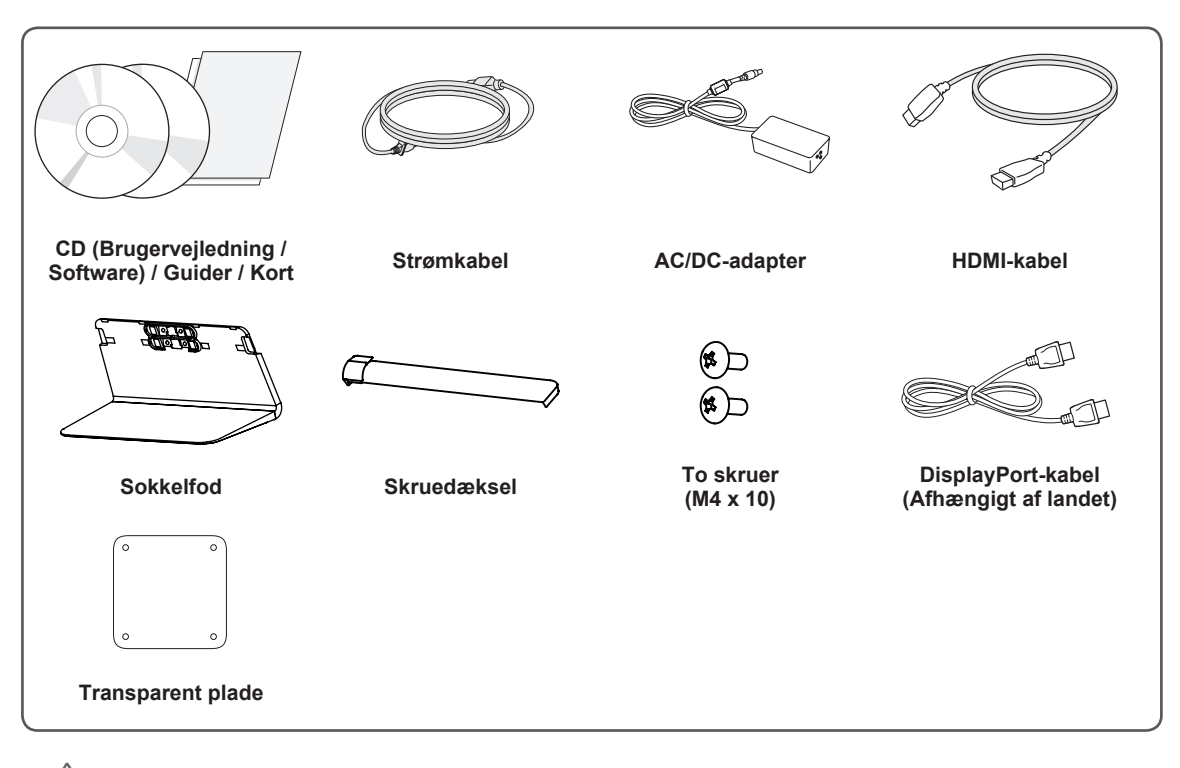

#### **FORSIGTIG**

- Undlad at bruge uoriginale komponenter for at tilgodese sikkerheden og produktets funktion.
- Tings- eller personskade som følge af brug af uoriginale artikler dækkes ikke af garantien.
- Det anbefales at du bruger de medfølgende komponenter.

## **BEMÆRK**

- Komponenterne kan se anderledes ud, end dem, der vises her.
- Alle produktoplysninger og specifikationer i denne vejledning kan ændres uden forudgående varsel for at forbedre produktets ydeevne.
- Hvis du vil købe valgfrit tilbehør, kan du besøge en elektronikbutik, foretage onlinekøb eller kontakte forhandleren, hvor du købte produktet.
- Det medfølgende strømkabel kan variere fra region til region.

## <span id="page-4-0"></span>**Beskrivelse af produkt og knapper**

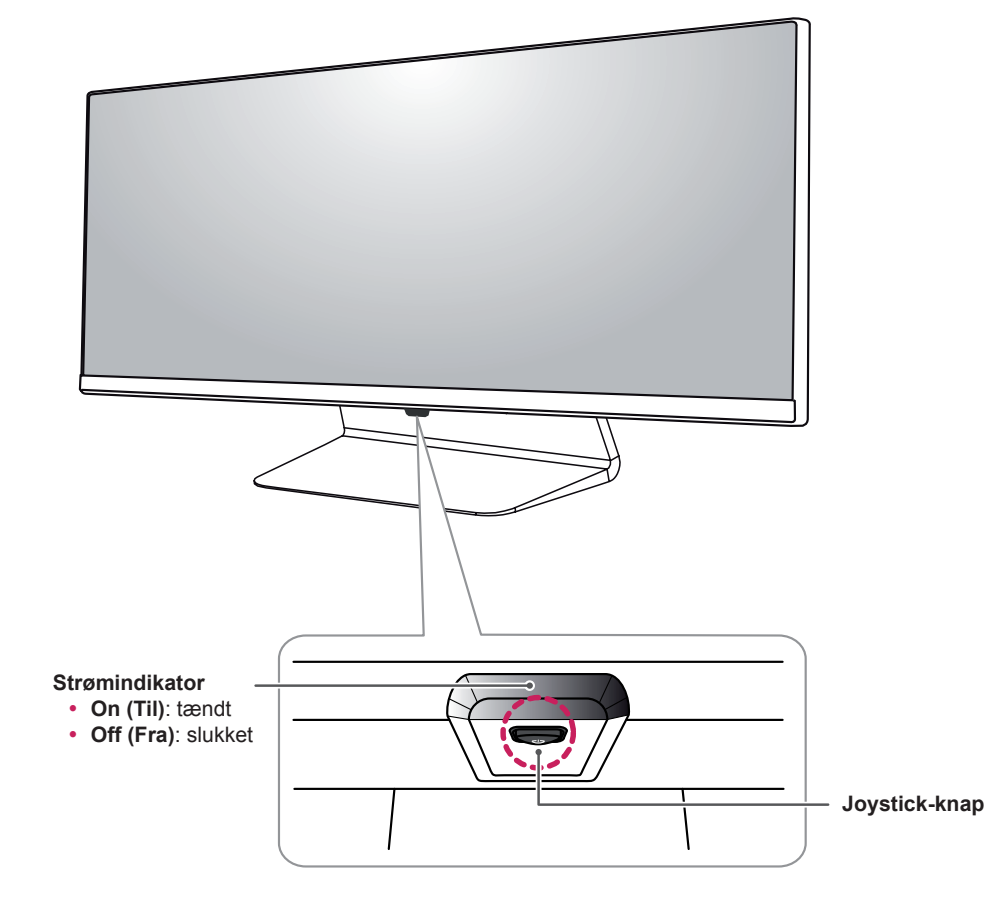

### **Sådan bruges joystick-knappen**

Du kan nemt betjene skærmens funktioner ved at trykke på joystick-knappen eller bevæge knappen til venstre eller højre med fingeren.

#### **Grundlæggende funktioner**

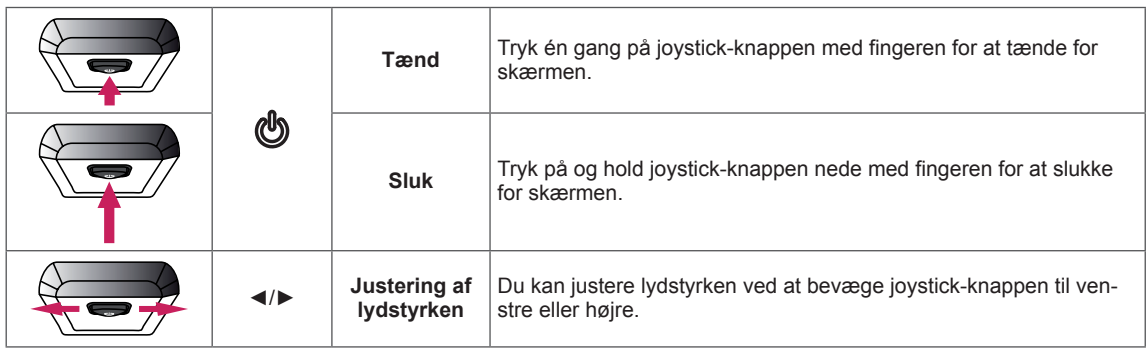

- **BEMÆRK**
- Joystick-knappen er placeret i bunden af skærmen.
- y Før du tænder for skærmen, skal du kontrollere, om DC-kontakten på bagsiden af produktet er Til. (Kun 34UM95-PE)

#### <span id="page-5-0"></span>**Indgangsstik**

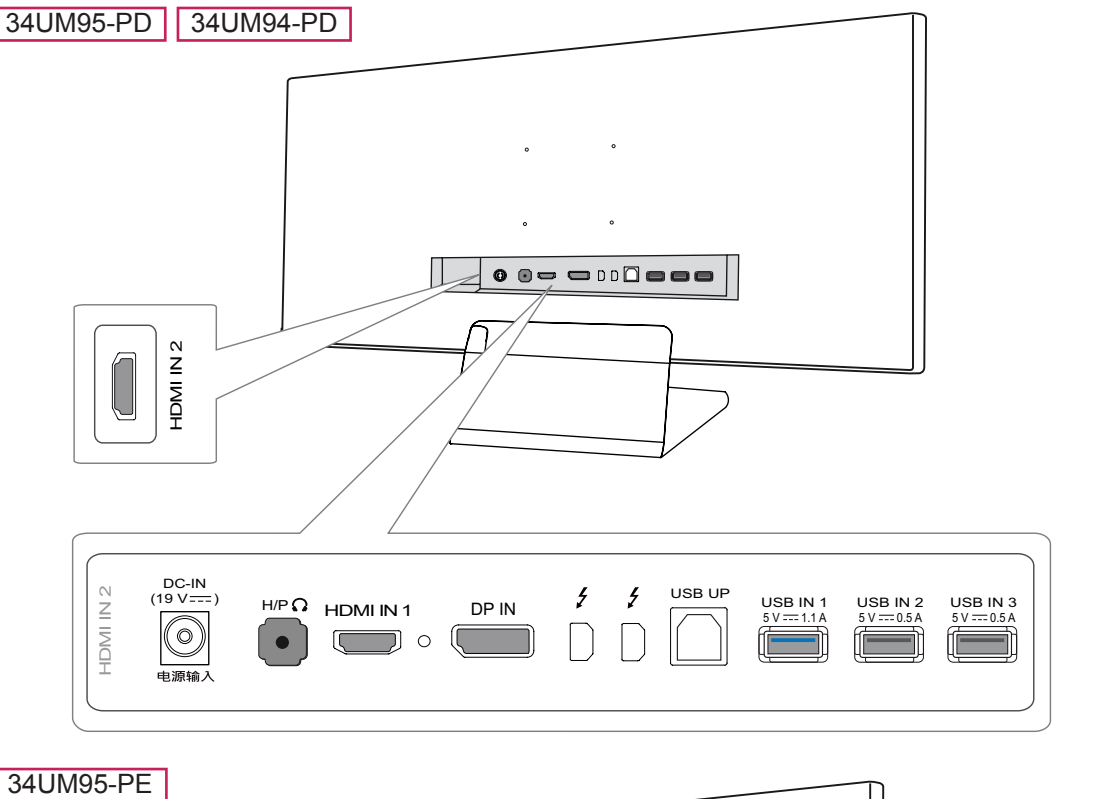

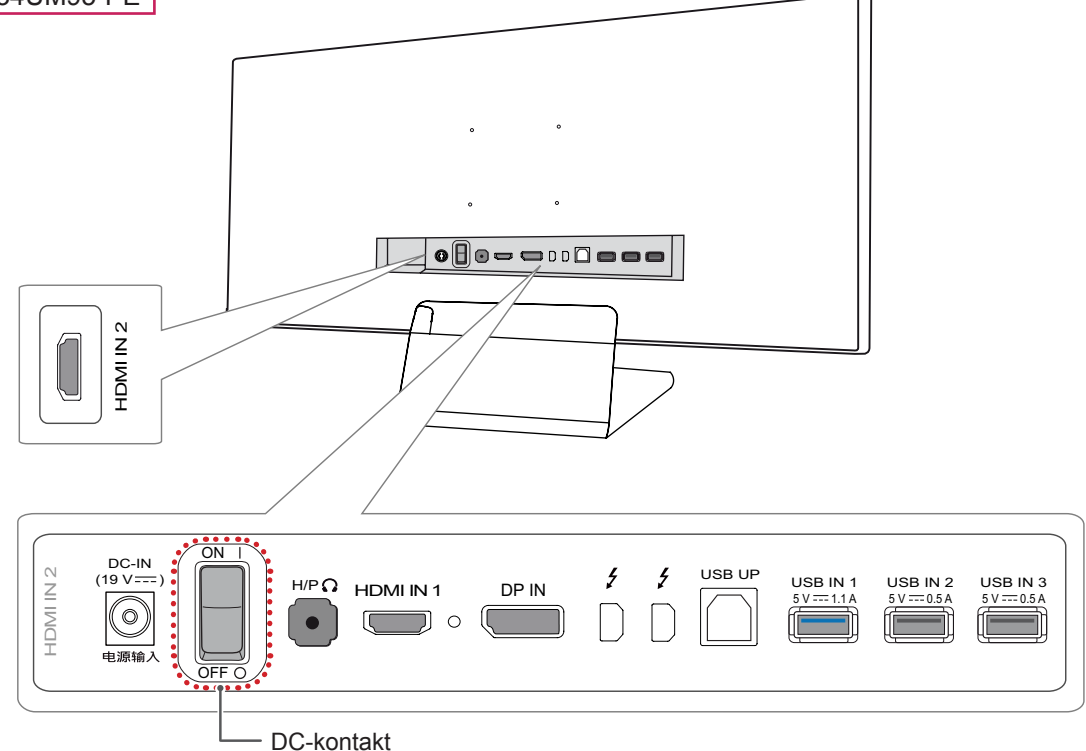

## <span id="page-6-0"></span>**Flytning og løft af skærmen**

Når du flytter eller løfter skærmen, skal du følge disse instruktioner for at undgå, at skærmen bliver ridset eller beskadiget samt for at sørge for sikker transport uanset skærmens form eller størrelse.

- Det anbefales at placere skærmen i den oprindelige kasse eller det oprindelige indpakningsmateriale før man forsøger at flytte den.
- y Før du flytter eller løfter skærmen, skal du frakoble strømkablet og alle andre kabler.
- Hold godt fast i bunden og på siden af skærmrammen. Hold ikke i selve skærmen.

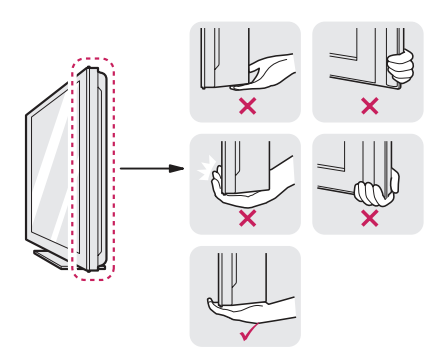

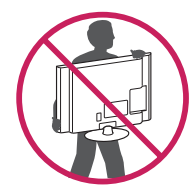

- Når du holder skærmen, skal skærmen vende imod dig, så den ikke bliver ridset.
- Ved transport af skærmen skal du undlade at udsætte den for stød eller overdrevne vibrationer.
- Når skærmen flyttes, skal den holdes opret, aldrig drejes om på siden eller vippes.

## **FORSIGTIG**

- Undgå så vidt muligt at berøre skærmen.
	- Dette kan medføre beskadigelse af skærmen eller nogle af de pixel, der bruges til at skabe billeder.

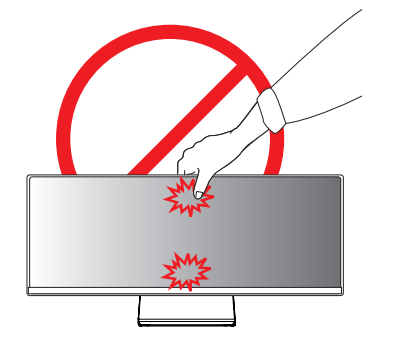

• Hvis du bruger skærmen uden sokkelfoden, kan joysticket muligvis få skærmen til at blive ustabil og falde ned, hvilket kan resultere i skader på skærmen eller personskader. Yderligere kan det forårsage fejlfunktionalitet i joysticket.

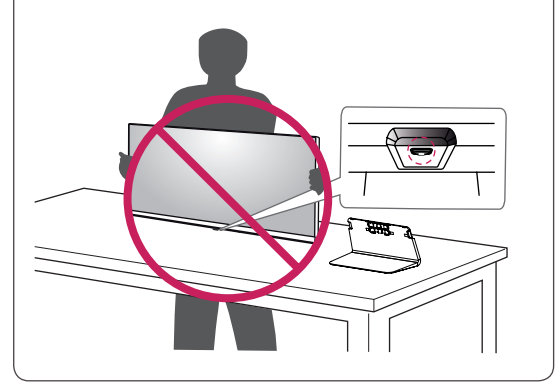

#### <span id="page-7-0"></span>**Installation af skærmen**

#### **Montering af sokkel**

1 Placer skærmen med bunden i vejret.

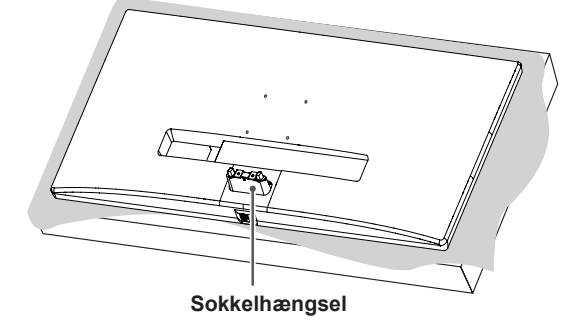

#### **FORSIGTIG**

- Dæk overfladen med en blød klud for at beskytte skærmen mod ridser.
- 2 Anbring sokkelfoden på sokkelhængslet som vist på illustrationen. Fastgør to skruer bag på sokkelfoden, og luk skruedækslet.

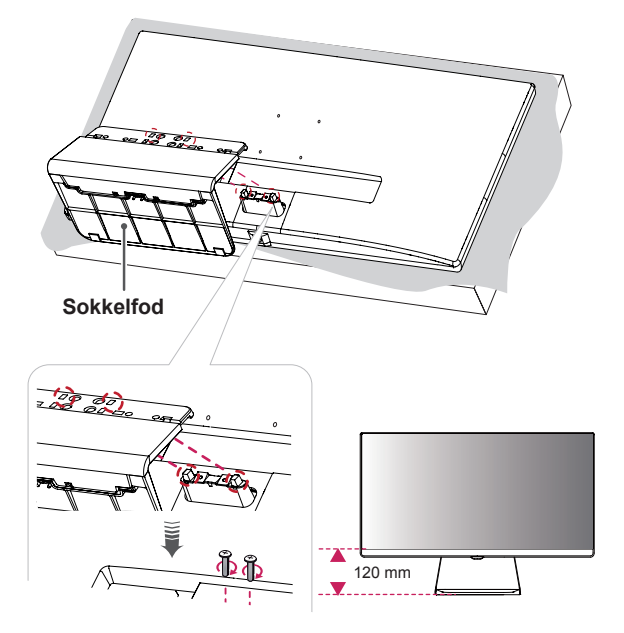

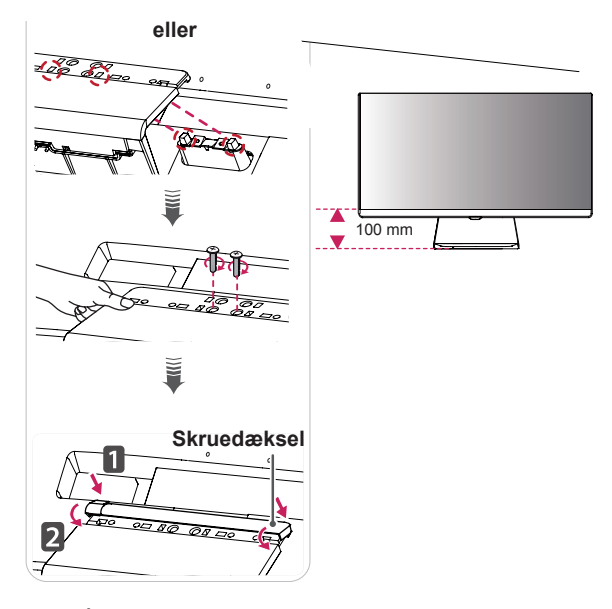

## **FORSIGTIG**

- y Soklens højde kan justeres med **20 mm**.
- Når du spænder skruerne, efter du har anbragt sokkelfoden på sokkelhængslet, skal du sørge for at holde på sokkelfoden med hånden. I modsat fald kan produktet vælte, hvilket kan medføre personskade eller beskadigelse af produktet.
- Pas på ikke at beskadige dine hænder på skruedækslernes kanter.
- Anvendelse af overdreven kraft ved fastgørelse af skruerne kan beskadige skærmen. Skader forårsaget på denne måde er ikke dækket af produktgarantien.
- Hvis du bruger skærmen uden sokkelfoden, kan joysticket muligvis få skærmen til at blive ustabil og falde ned, hvilket kan resultere i skader på skærmen eller personskader. Yderligere kan det forårsage fejlfunktionalitet i joysticket.

### <span id="page-8-0"></span>**Afmontering af sokkel**

1 Placer skærmen med bunden i vejret.

#### **FORSIGTIG**

- Dæk overfladen med en blød klud for at beskytte skærmen mod ridser.
- 2 Fjern skruedækslet fra sokkelfoden som vist på illustrationen, og fjern herefter de to skruer på bagsiden for at tage sokkelfoden af hængslet.

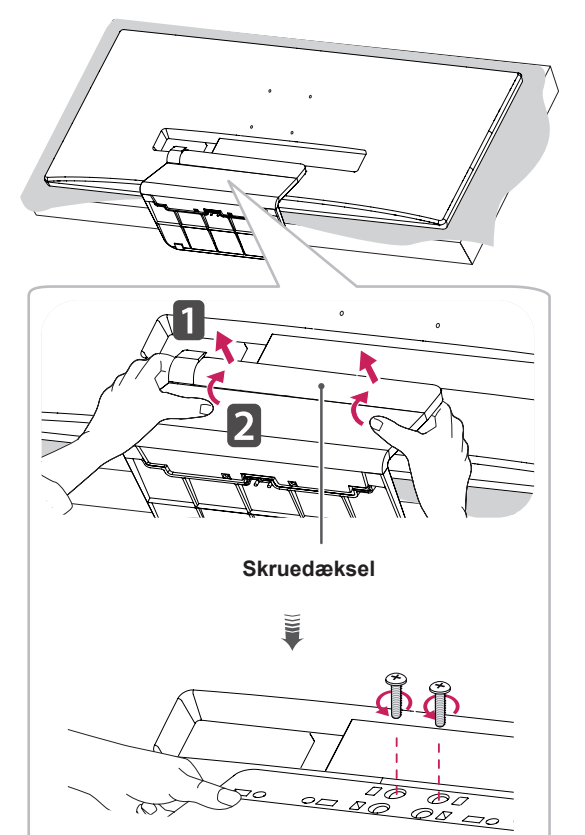

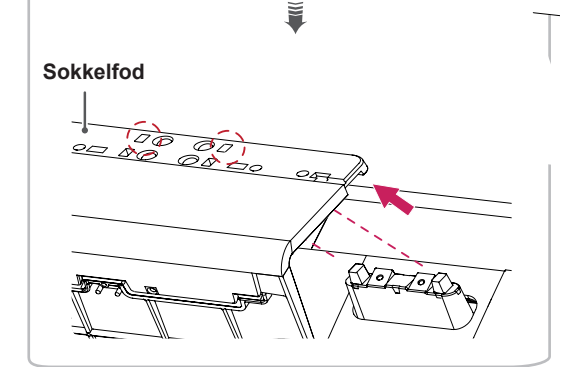

## **FORSIGTIG**

- Illustrationerne i dette dokument er veiledende, så de ser muligvis anderledes ud end det faktiske produkt.
- Bær ikke skærmen på hovedet ved blot at holde fast i sokkelfoden. Dette kan få skærmen til at falde af og resultere i personkvæstelser.
- Undgå at berøre skærmen, når du løfter eller flytter den. Kraften, som skærmen udsættes for, kan beskadige den.
- Hvis du bruger skærmen uden sokkelfoden, kan joysticket muligvis få skærmen til at blive ustabil og falde ned, hvilket kan resultere i skader på skærmen eller personskader. Yderligere kan det forårsage fejlfunktionalitet i joysticket.
- Når du fjerner skruerne for at tage sokkelfoden af hængslet, skal du sørge for at holde på sokkelfoden med din hånd. I modsat fald kan produktet vælte, hvilket kan medføre personskade eller beskadigelse af produktet.

#### <span id="page-9-0"></span>**Installation på et bord**

1 Løft skærmen, og placer den på bordet i en oprejst position. Placer den mindst 10 cm væk fra væggen for at sikre tilstrækkelig ventilation.

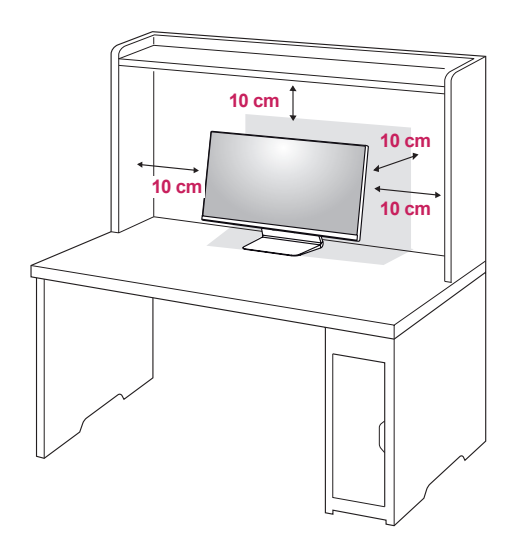

2 Tilslut strømadapteren til skærmen, og sæt herefter strømkablet i stikkontakten.

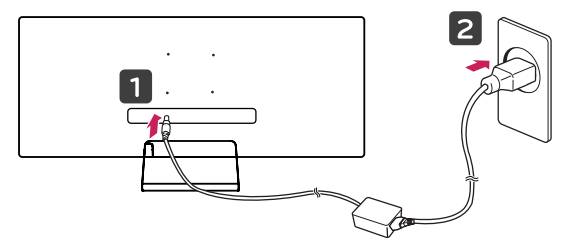

3 Tryk på joystick-knappen i bunden af skærmen for at tænde for skærmen.

#### **FORSIGTIG**

• Tag strømkablet ud, inden du flytter eller monterer skærmen. Der er risiko for elektrisk stød.

#### **Forholdsregler ved tilslutning af strømledning**

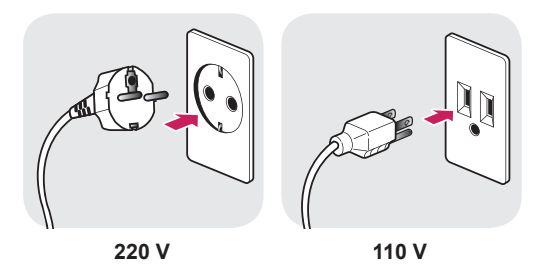

- Sørg for at benytte den strømledning, der medfølger til produktpakken, og slutte den til en jordet stikkontakt.
- Hvis du skal bruge en ny strømledning, bedes du kontakte din lokale forhandler eller den nærmeste detailbutik.

### <span id="page-10-0"></span>**Justering af vinklen**

- 1 Anbring skærmen, som er monteret på sokkelfoden, i oprejst position.
- 2 Juster skærmens vinkel. Skærmens vinkel kan justeres fremad eller bagud fra -5° til 15°, så du får en behagelig visning.

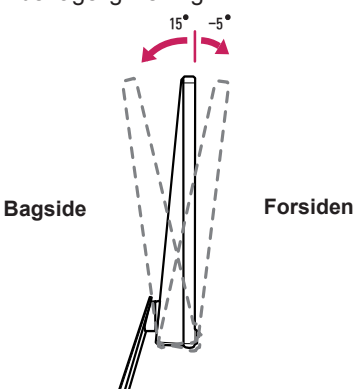

#### **ADVARSEL**

• Når du justerer vinklen, skal du ikke holde på soklen som vist på følgende illustration. Du kan beskadige dine fingre.

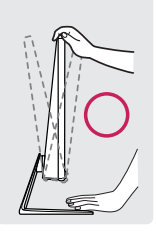

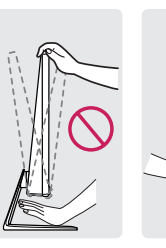

• Pas på ikke af røre ved eller trykke på skærmområdet, når du justerer skærmens vinkel.

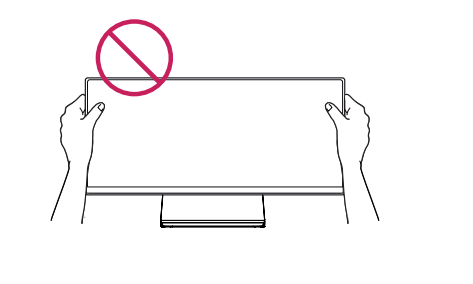

## **Ordning af kabler**

Bring orden i kablerne ved hjælp af kabelholderen på sokkelfoden som vist på illustrationen

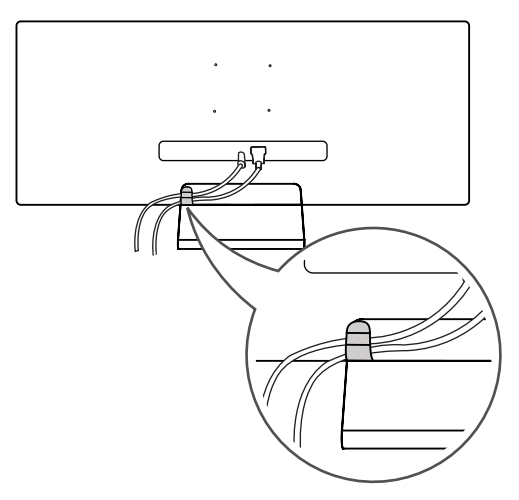

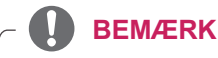

vær forsigtig, når du arrangerer kablerne. kring hængslet som vist på illustrationen, så y Kabler kan komme i klemme i området om-

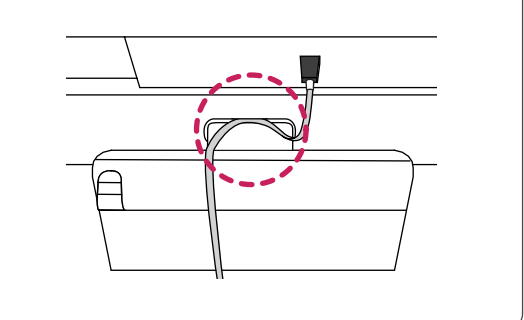

#### <span id="page-11-0"></span>**Montering af vægmonteringsbeslag**

Denne skærm opfylder specifikationerne for vægmonteringsbeslaget eller andre kompatible enheder.

- 1 Placer skærmen med bunden i vejret. Dæk overfladen med en blød klud for at beskytte skærmen mod ridser.
- 2 Sæt den transparente plade på bagsiden af skærmen, og juster den i forhold til skruehullerne.

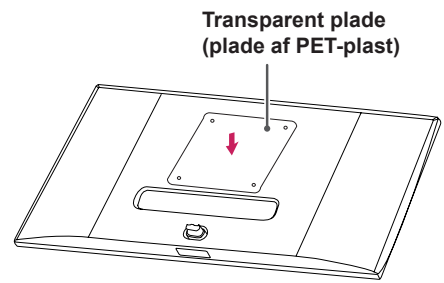

- 3 Placer vægmonteringsbeslaget på skærmen, og juster det ind efter skruehullerne.
- 4 Spænd de fire skruer med en skruetrækker for at fastgøre beslaget til skærmen.

#### **BEMÆRK**

- Pladen til vægbeslaget sælges separat.
- Yderligere oplysninger om montering findes i monteringsvejledningen til vægmonteringsbeslaget.
- Pas på, at du ikke anvender for meget kraft, når du monterer vægmonteringsbeslaget, da det kan beskadige skærmen

#### **Installation på en væg**

Monter skærmen mindst 10 cm fra væggen med en afstand på 10 cm på hver side af skærmen for at sikre tilstrækkelig ventilation. Detaljerede monteringsanvisninger kan fås i din lokale butik. Der henvises i øvrigt til vejledningen for montering og opsætning af et monteringsbeslag, der kan vippes.

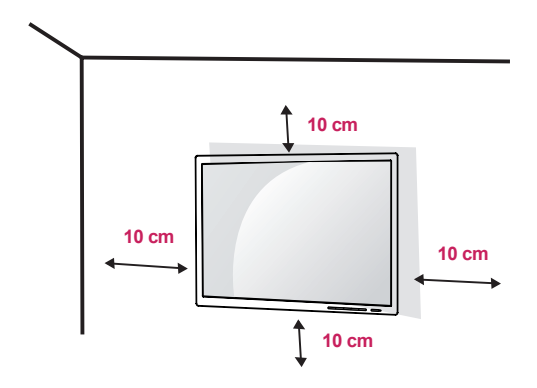

Ved montering af skærmen på en væg skal du fastgøre et vægmonteringsbeslag (valgfrit) til skærmens bagside.

Sørg for, at vægmonteringsbeslaget er sikkert fastgjort til skærmen og væggen.

- 1 Hvis du bruger skruer, der er længere end standardlængden, kan det beskadige den indvendige del af produktet.
- 2 En skrue, der ikke er i overensstemmelse med VESA-standarden, kan beskadige produktet og føre til, at skærmen vælter. LG Electronics er ikke ansvarlige for ulykker, der forårsages af brug af ikke-standard-skruer.

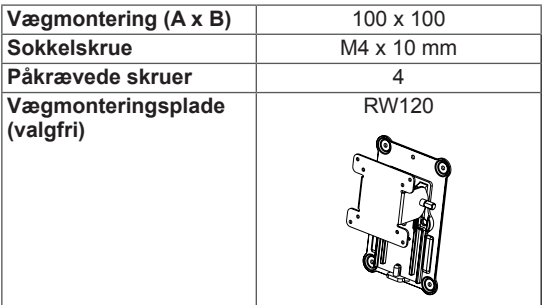

y Vægmontering (A x B)

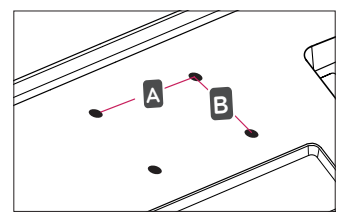

#### **BEMÆRK**

- Brug de skruer, der er angivet i VESA-standarden.
- Vægmonteringssættet omfatter monteringsvejledningen og alle nødvendige dele.
- y Vægmonteringsbeslaget er valgfrit. Du kan få valgfrit tilbehør hos din lokale forhandler.
- Længden på skruen kan være forskellig for hvert vægmonteringsbeslag. Sørg for at bruge den korrekte længde.
- Du kan finde flere oplysninger i brugervejledningen til vægmonteringsbeslaget.

## **Vægmontering (A x B)** 100 x 100 **FORSIGTIG**

- Træk strømkablet ud, før du flytter eller monterer skærmen for at undgå stød.
- Montering af skærmen på loftet eller på en skrå væg kan resultere i, at skærmen falder ned, hvilket kan føre til personskade. Brug et godkendt LG-vægbeslag, og kontakt den lokale forhandler eller kvalificeret servicepersonale.
- Anvendelse af overdreven kraft ved fastgørelse af skruerne kan beskadige TV'et. Skader forårsaget på denne måde er ikke dækket af produktgarantien.
- Brug vægmonteringsbeslaget og skruerne i henhold til VESA-standarden. Skade som følge af brug eller misbrug af ikke-relevante komponenter er ikke dækket af produktgarantien.
- Når der måles fra bag på skærmen, skal hver enkelt monteret skrue have en længde på 8 mm eller mindre.

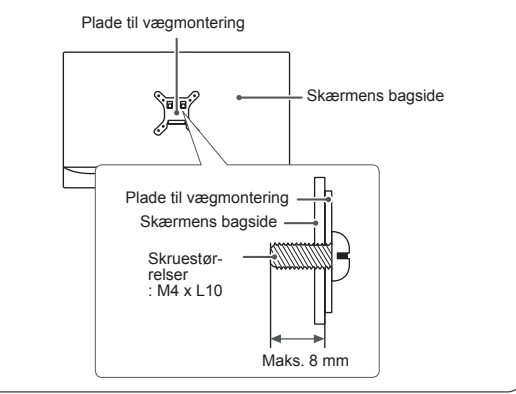

# DANSK

#### <span id="page-13-0"></span>**Brug af Kensington-låsen**

Kensington Security System-stikket er placeret bag på skærmen .

Du kan finde flere oplysninger om installation og brug i brugervejledningen til Kensington-låsen eller på webstedet http://www.kensington.com.

Fastgør skærmen til et bord ved hjælp af Kensington Security System-kablet.

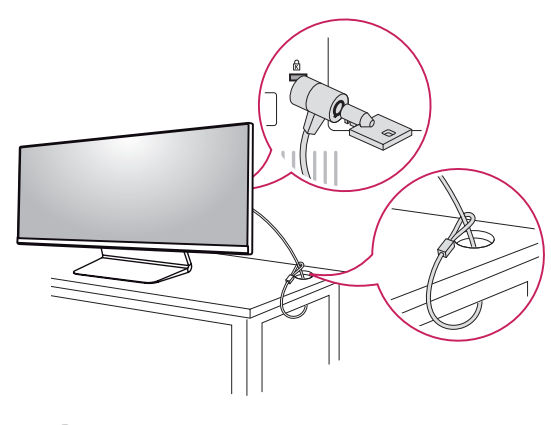

#### **BEMÆRK**

• Kensington Security System er ekstraudstyr. Du kan købe valgfrit tilbehør hos de fleste elektronikforhandlere.

# <span id="page-14-0"></span>**BRUG AF SKÆRMEN**

• Anvisningerne nedenfor er baseret på modellen 34UM95-PD. Illustrationerne i denne brugervejledning kan afvige fra det faktiske produkt.

Tryk på joystick-knappen, og gå til Menu  $\rightarrow$  Easy control (Nem justering)  $\rightarrow$  Input (Indgang), og vælg herefter indgangsindstillingen.

- **FORSIGTIG**
- Tryk ikke på skærmen i længere tid. Dette kan forårsage billedforvrængning.
- Vis ikke et stillbillede på skærmen i længere tid. Dette kan forårsage fastbrænding af billedet. Brug en pauseskærm, hvis dette er muligt.

#### **BEMÆRK**

- Når du tilslutter strømkablet til stikkontakten, skal du bruge et jordforbundet (3-huls) multistik eller en jordforbundet stikkontakt.
- Skærmen kan flimre, når den tændes i et område med lav temperatur. Dette er normalt.
- Nogle gange vises røde, grønne og blå prikker på skærmen. Dette er normalt.

## **Tilslutning til en PC**

- Denne skærm understøtter funktionen \*Plug and Play.
- \* Plug and Play: En funktion, der giver dig mulighed for at tilføje en enhed til computeren uden at skulle omkonfigurere noget eller installere manuelle drivere.

#### **HDMI-tilslutning**

Overfører de digitale video- og lydsignaler fra pc'en til skærmen. Tilslut din PC til skærmen ved hjælp af HDMI-kablet som vist på illustrationen nedenfor.

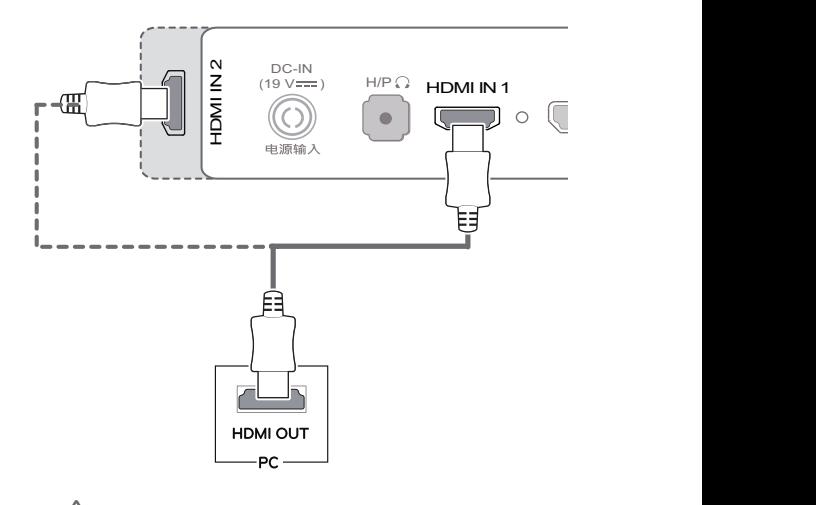

## **FORSIGTIG**

- DC-IN • Tilslutter du din PC til skærmen ved hjælp af HDMI-kablet, kan det forårsage kompatibilitetsproblemer.
- $\vert \cdot \vert$  Brug af et DVI til HDMI-kabel eller et DP (Dis- $\vert$ playPort) til HDMI-kabel kan give kompatibilitetsproblemer.

#### <span id="page-15-0"></span>DisplayPort-tilslutning

Overfører de digitale video- og lydsignaler fra pc'en til skærmen. Tilslut skærmen til din PC ved hjælp af DisplayPort-kablet som vist på illustrationen nedenfor:

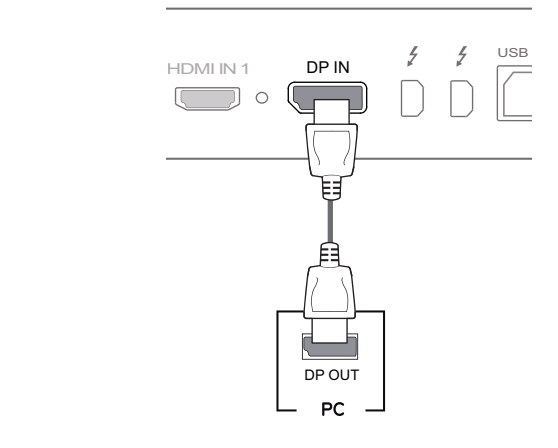

#### **BEMÆRK**

- Der er muligvis ingen video- eller lydgengivelse afhængigt af pc'ens DP(DisplayPort) version.
- $\overline{\phantom{a}}$  DisplayPort 1.2. • Anvender du et Mini DP til DP-kabel (Mini DisplayPort til DisplayPort), anbefales det, at du bruger et kabel, der er kompatibel med

## **Thunderbolt ( )-tilslutning**

Du kan slutte din HD-skærm eller din højtydende dataenhed til skærmen via Thunderbolt-porten. Slut din eksterne enhed til skærmen ved brug af Thunderbolt-kablet som vist nedenfor.

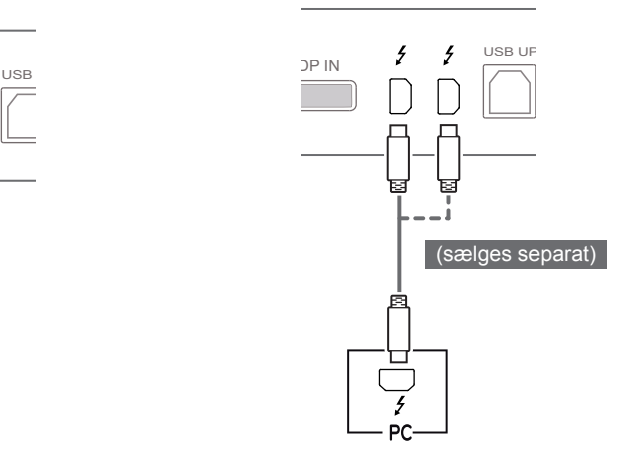

#### **BEMÆRK**

- Den maksimale dataoverførselshastighed for hver port er 20 Gb/s.
- Sørg for at benytte et Thunderbolt-certificeret ( $f$ ) kabel. I modsat fald kan det forårsage fejlfunktionalitet i enheden.
- Thunderbolt  $( f )$  understøttes i Windows 7, Windows 8 og den nye Mac Pro (Mac OS den blog) 10.9.1 eller nyere). og<br>יו
- ASM-driveren på CD-brugervejledningen skal være installeret for at anvende Thunderbolt  $(2)$ -porten.
- Muligheden for at konfigurere to skærme ved hjælp af Thunderbolt (5) og serieforbindelsesteknologi afhænger af dit videokorts ydeevne.

## <span id="page-16-0"></span>**Tilslutning til AV-enheden**

#### **HDMI-tilslutning**

HDMI overfører digitale video- og lydsignaler fra din AV-enhed til skærmen. Tilslut din AV-enhed til skærmen ved hjælp af HDMI-kablet som vist på illustrationen nedenfor.

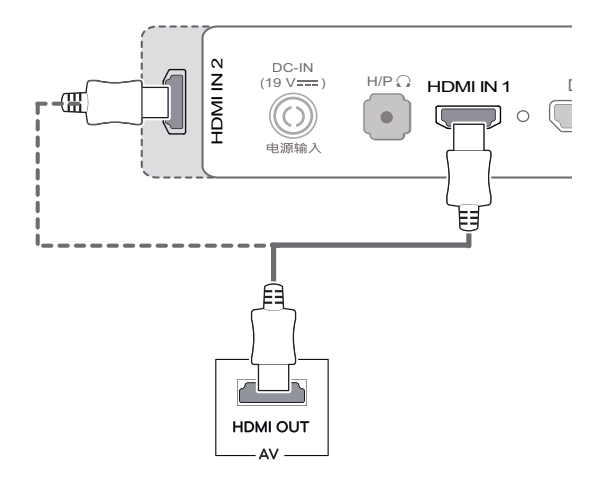

#### **BEMÆRK**

Brug af et DVI til HDMI-kabel eller et DP (DisplayPort) til HDMI-kabel kan give kompatibilitetsproblemer.

## **Tilslutning af eksterne enheder**

#### **USB-kabeltilslutning – PC**

USB-porten på produktet fungerer som en USBhub.

#### **BEMÆRK**

- (19 V ) H/P HDMI IN 1 DP IN USB UP USB IN 1 USB IN 2 USB IN 3 y Sørg for at installere den nyeste version af servicepakken til Windows OS, før du tager produktet i brug.
	- Perifere enheder sælges separat.
	- Et tastatur, en mus eller en USB-enhed kan tilsluttes USB-porten.

## **FORSIGTIG**

#### **Forholdsregler ved brug af en USB-enhed**

- En USB-lagringsenhed, der har installeret et program til automatisk genkendelse, eller som bruger sin egen driver, genkendes muligvis ikke.
- Bestemte USB-enheder understøttes muligvis ikke eller fungerer muligvis ikke korrekt.
- Det anbefales at bruge en USB-hub eller harddisk med strømforsyning. (Hvis strømforsyningen ikke er tilstrækkelig, genkendes USB-enheden muligvis ikke korrekt.)
- Eftersom USB IN 2 og 3 kun understøtter USB 2.0, fungerer den muligvis ikke, når der er tilsluttet USB 3.0-enheder.

#### <span id="page-17-0"></span>**HDMI/DP-tilslutning (DisplayPort)**

Før du kan bruge USB 3.0, skal du tilslutte A-B type USB 3.0-kablet, som medfølger til produktet, til PC'en.

Eksterne enheder, som tilsluttes til USB IN-porten, kan kontrolleres fra pc'en.

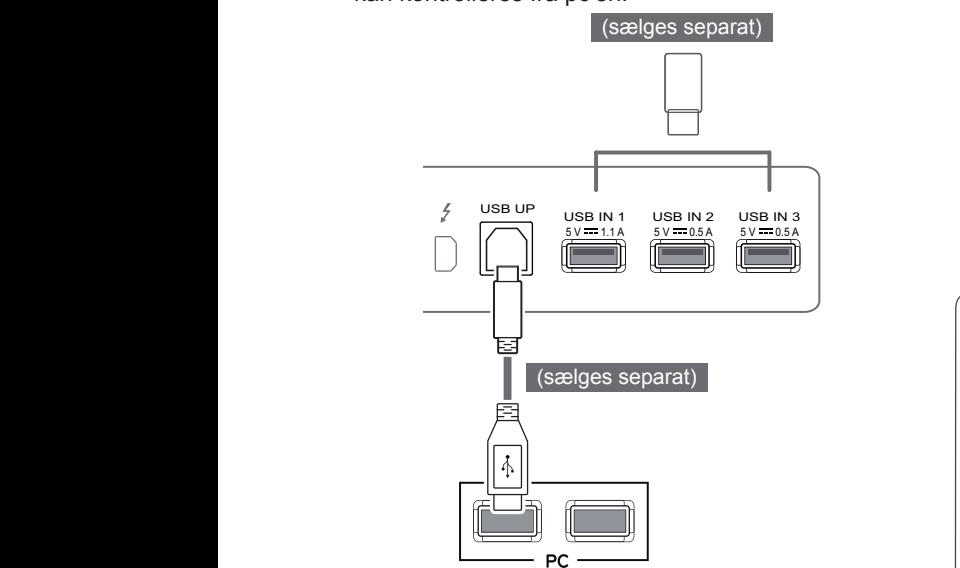

#### **Thunderbolt( )-tilslutning**

Eksterne enheder, som tilsluttes til USB IN-porten, kan kontrolleres fra pc'en.

Hvis du skifter input på menuen, mens enhed er tilsluttet via Thunderbolt-porten, fungerer den enhed, der er tilsluttet USB-porten, muligvis ikke korrekt.

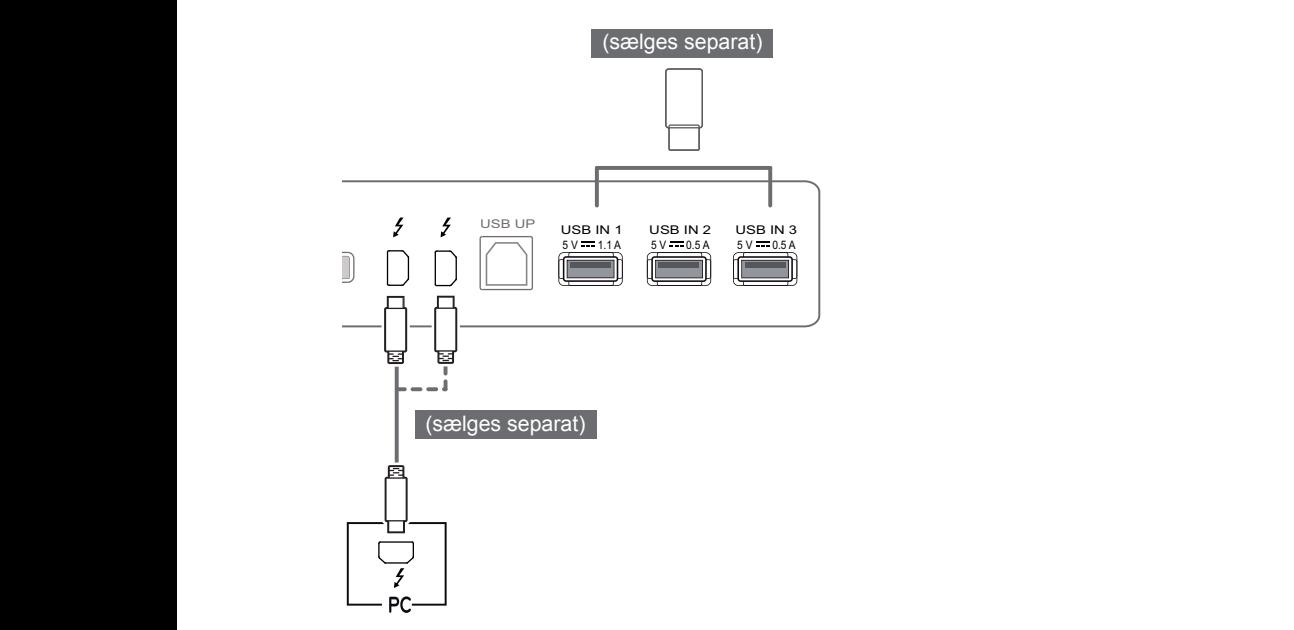

#### **Tilslutning af hovedtelefoner**

Tilslut eksterne enheder til skærmen via hovedtelefonstikket. Tilslut som illustreret.

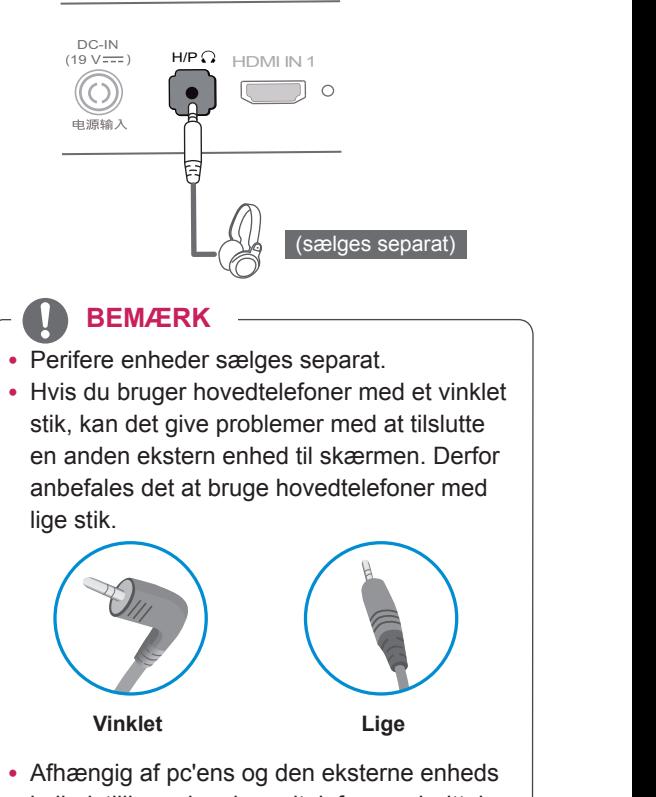

lydindstillinger kan hovedtelefon- og højttalerfunktionerne være begrænsede.

# <span id="page-18-0"></span>**INSTALLATION AF LG MONITOR-SOFTWAREN**

Isæt den medfølgende software-CD i PC'ens CD-drev, og installer LG Monitor Software.

1 Indstil standardwebbrowseren til at være Internet Explorer.

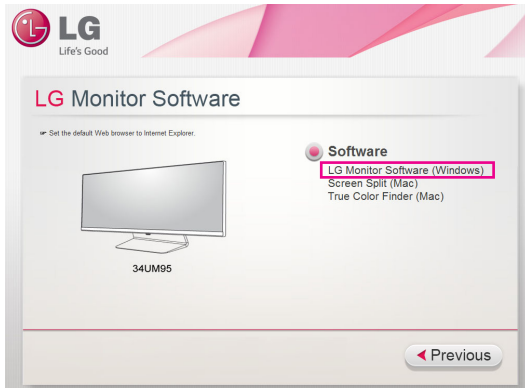

2 Klik på **"LG Monitor Software"** på cd'ens hovedskærmbillede. Når vinduet til download af filen vises, skal du klikke på **"Run" (Kør)**. (Selvom skærmbilledet nedenfor kan variere afhængigt af dit operativsystem eller din version af Internet Explorer, er installationsmetoden den samme.)

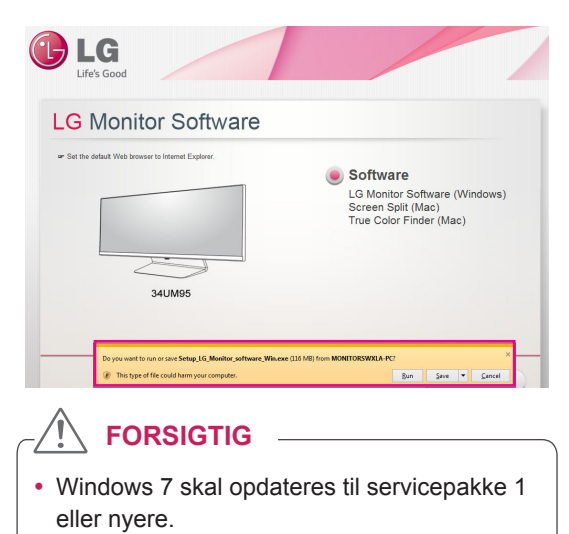

3 Følg instruktionerne for at fortsætte med installationen.

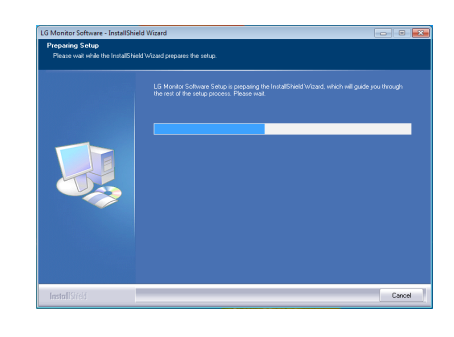

4 Sæt kryds i afkrydsningsfeltet **"I accept the terms of the agreement" (Jeg accepterer vilkårene i aftalen)** på skærmbilledet med licensaftalen, og klik herefter på knappen **Next (Næste)**.

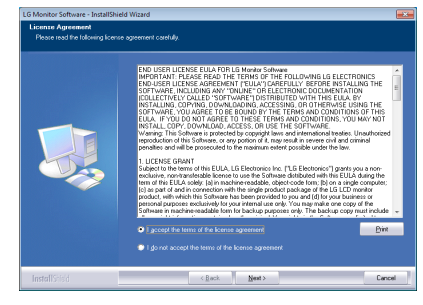

5 Vælg det program, som du vil installere.

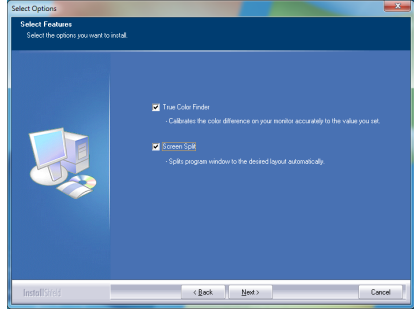

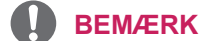

- y **Screen Split** (Opdelt skærmbillede): Dette program deler automatisk programvinduet efter behov.
- **True Color Finder**: Dette program kalibrerer skærmens præcise farveoutput til dine behov.
- 6 LG Monitor-softwaren starter installationen som vist nedenfor:

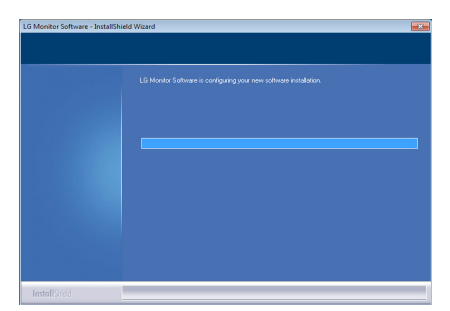

7 Hvis der ikke er installeret en ASM-driver, installeres driveren automatisk.

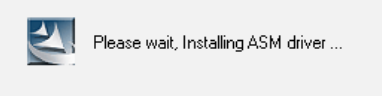

8 Hvis der ikke er installeret en TUSB3410-driver, installeres driveren automatisk. Vælg **"Install this driver software anyway (I)" (Installer denne driversoftware alligevel)** hvis vinduets sikkerhedsmeddelelse vises som nedenfor.

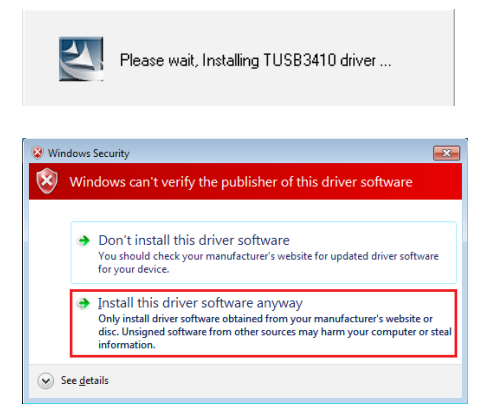

9 Det program, du valgte på siden FUNCTION (Funktion), installeres automatisk.

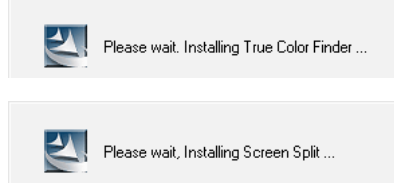

10 Når installationen er gennemført, skal du genstarte systemet.

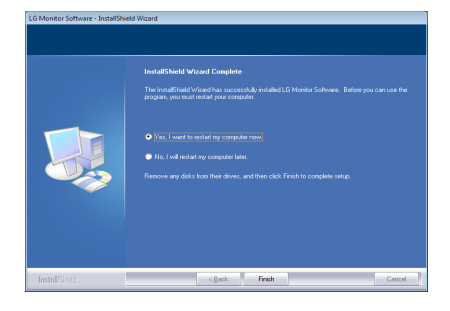

#### **BEMÆRK**

• Når du kører True Color Finder-softwaren, vises True Color Finder-ikonet [<sup>1</sup>] i proceslinjen nederst til højre i pc-skærmbilledet.

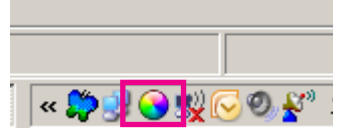

• Højreklik på True Color Finder-ikonet og vælg **"Start Program"** for at starte programmet.

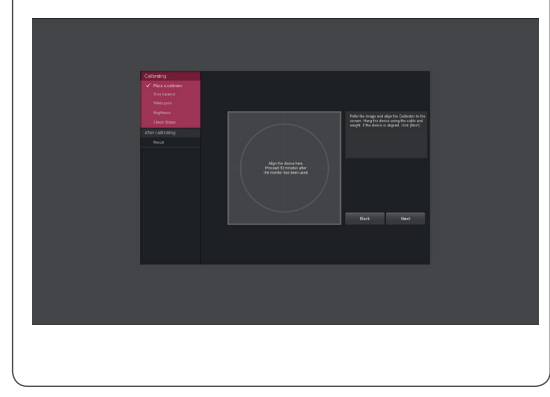

#### **FORSIGTIG**

- Når du har fuldført skærmkalibreringen med True Color Finder-softwaren, skal du fjerne kalibreringsværktøjet fra skærmen og opbevare det ved stuetemperatur på afstand af direkte sollys eller lægge det tilbage i æsken.
	- Hvis kalibreringsværktøjets måleenhed udsættes for direkte sollys i længere tid, kan det føre til skader på kalibratoren.
	- Opbevar ikke værktøjet i et miljø med for lav eller høj temperatur eller høj luftfugtighed.
- Hvis der er installeret et kalibreringsprogram fra tredjepart på pc'en, kan billedkvaliteten påvirkes af en konflikt mellem de to programmer. Det anbefales, at du afinstallerer det andet kalibreringsprogram for at opnå de bedste resultater.

### **BEMÆRK**

- For at kunne bruge True Color Finder-funktionen, skal du købe den understøttede kalibrator.
- Se True Color Finder-brugervejledningen for at få flere oplysninger om understøttede kalibratorer og grafikkort.
- Hvis du har skiftet indgangsport, anbefales det, at du kalibrerer skærmens billedkvalitet igen.

#### **BEMÆRK**

• Hvis du anvender Screen Split (Opdelt skærmbillede), vises Screen Split-ikonet [ $\Box$ ] ] i proceslinjen nederst til højre på pc'ens skærmbillede.

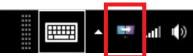

y Højreklik på Screen Split-ikonet, og vælg det ønskede layout.

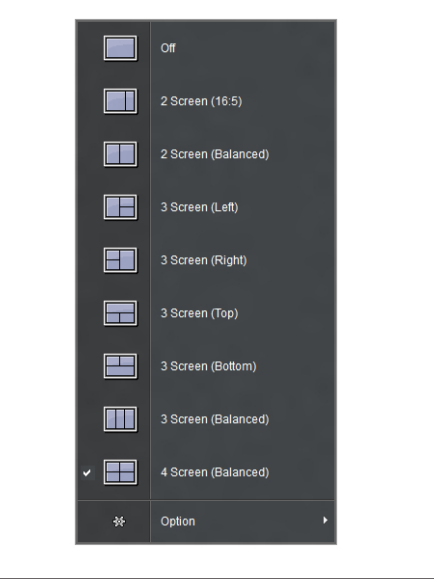

# <span id="page-21-0"></span>**BRUGERINDSTILLINGER**

## **Aktivering af hovedmenuen**

- 1 Tryk på joystick-knappen i bunden af skærmen.
- 2 Flyt joysticket op/ned (▲/▼) og til venstre/højre(◄/►) for at justere indstillingerne.
- 3 Tryk én gang til på joystick-knappen for at forlade hovedmenuen.

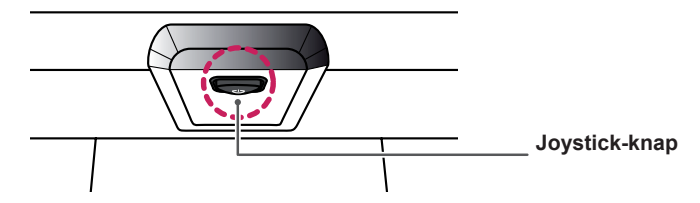

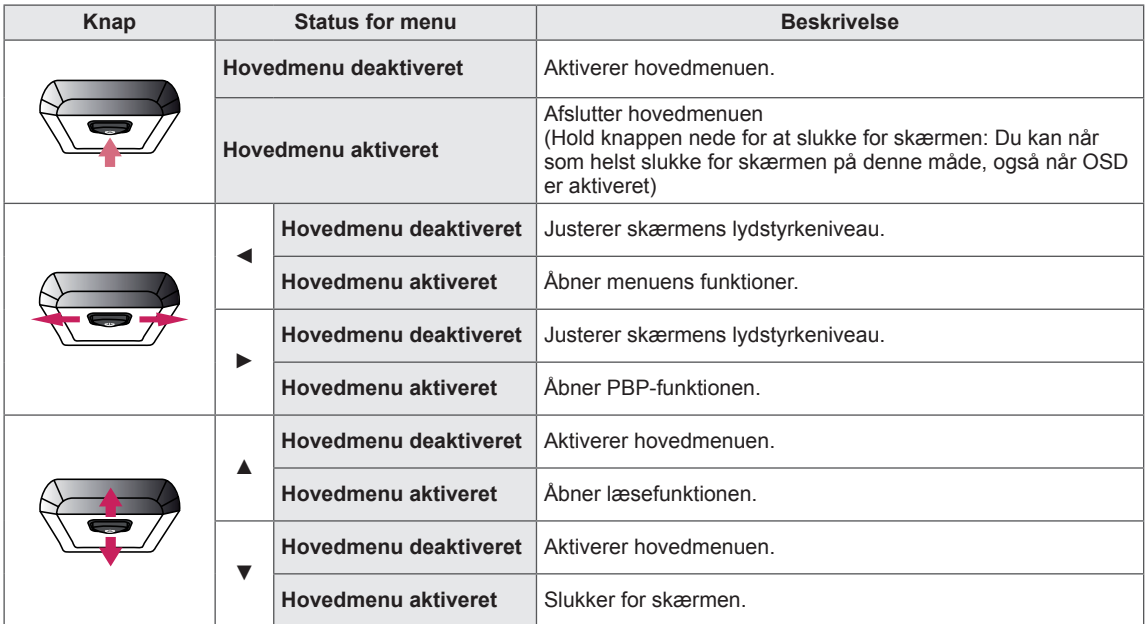

#### **Hovedmenuens funktioner**

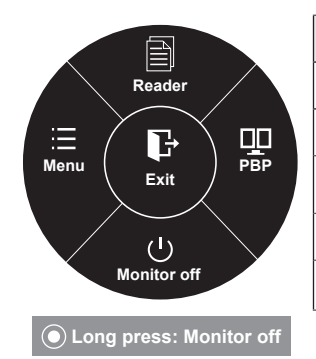

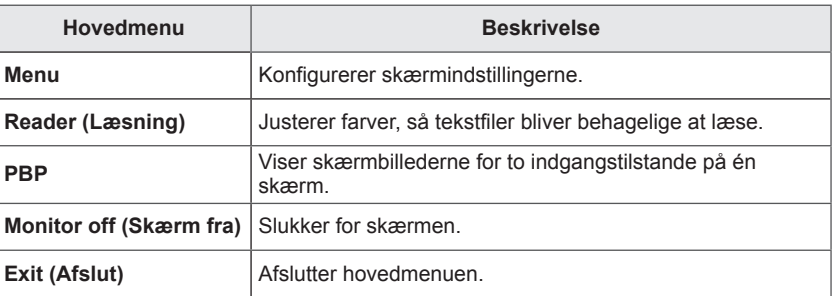

## <span id="page-22-0"></span>**Brugerindstillinger**

#### **Menuindstillinger**

- 1 For at få vist **OSD-menuen** skal du trykke på **joystick-knappen** i bunden af skærmen og herefter åbne **menuen**.
- 2 Konfigurer indstillingerne ved at bevæge joysticket op/ned/ eller til venstre/højre.
- 3 For at gå tilbage til den øverste menu eller indstille andre menupunkter skal du flytte joysticket til venstre  $\blacktriangleleft$  eller trykke på ( $\blacklozenge$  / OK).
- 4 Hvis du ønsker at afslutte OSD-menuen, skal du flytte joysticket til venstre ◄, indtil du er ude af menuen.
- Når du åbner menuen, vises der instruktioner til, hvordan du bruger knappen, i det nederste højre hjørne af skærmbilledet.

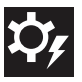

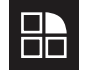

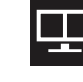

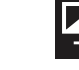

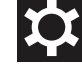

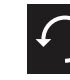

**Easy contro Function PBP Screen Settings Reset**

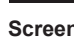

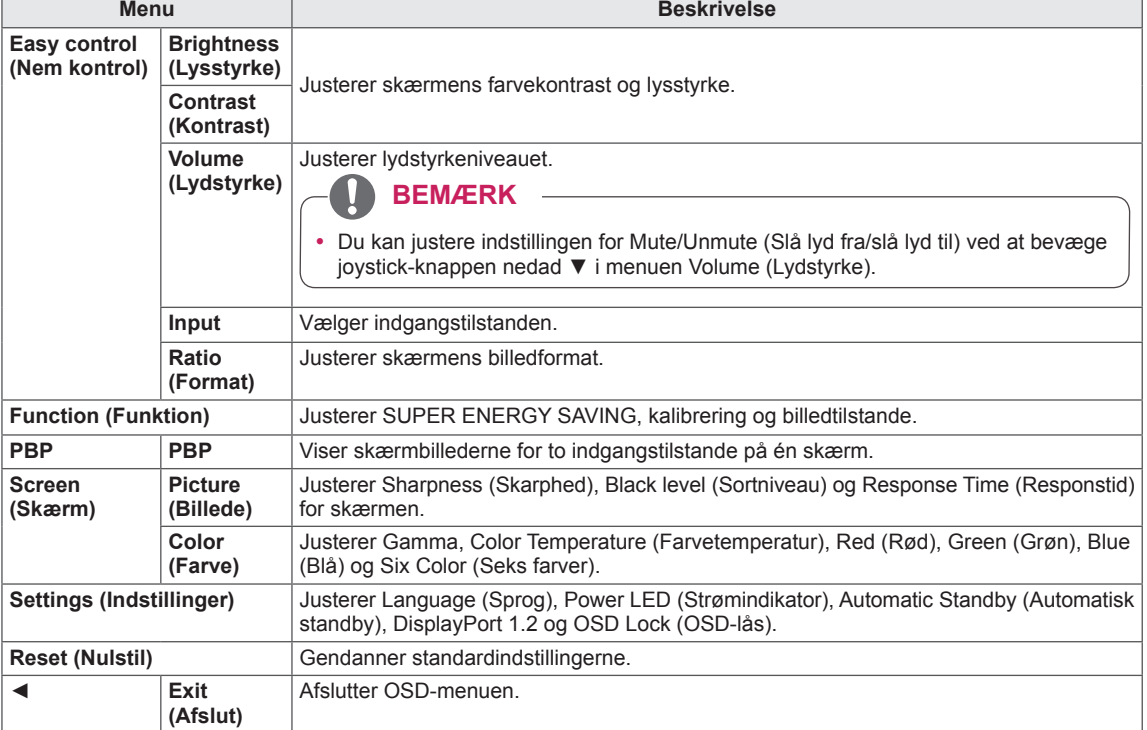

#### <span id="page-23-0"></span>**Format**

- 1 For at få vist **OSD-menuen** skal du trykke på **joystick-knappen** i bunden af skærmen og herefter åbne **menuen**.
- 2 Bevæg joysticket for at gå til **Easy control (Nem kontrol) > Ratio (Format)**.
- 3 Konfigurer indstillingerne ved at følge instruktionerne, der vises i det nederste højre hjørne.
- 4 For at gå tilbage til den øverste menu eller indstille andre menupunkter skal du flytte joysticket til ◀ eller trykke på (<sup>⊙</sup>/ OK).
- 5 Hvis du ønsker at afslutte OSD-menuen, skal du flytte joysticket til venstre ◄, indtil du er ude af menuen.

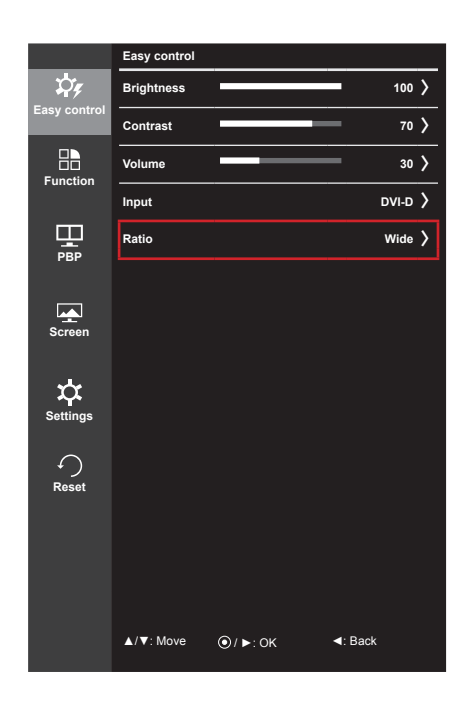

Hver indstilling er beskrevet nedenfor.

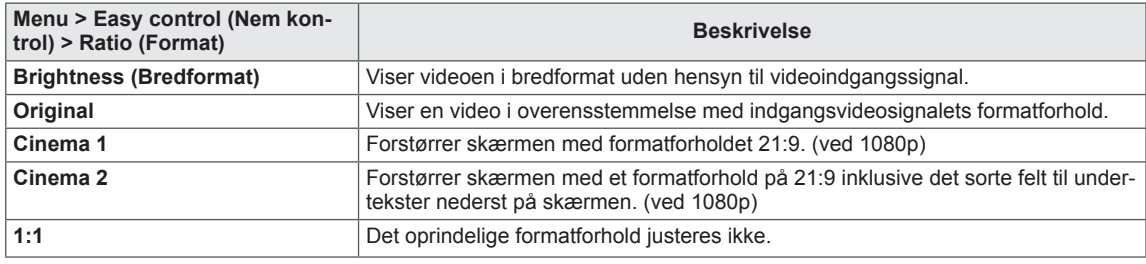

#### **BEMÆRK**

- y Skærmen kan se ens ud med indstillingerne Wide (Bredformat), Original og 1:1 ved den anbefalede opløsning (3440 x 1440).
- Formatforholdet deaktiveres for interlace-signalet.

#### <span id="page-24-0"></span>**Funktion**

- 1 For at få vist **OSD-menuen** skal du trykke på **joystick-knappen** i bunden af skærmen og herefter åbne **menuen**.
- 2 Flyt joysticket for at gå til **Function (Funktion)**.
- 3 Konfigurer indstillingerne ved at følge instruktionerne, der vises i det nederste højre hjørne.
- 4 For at gå tilbage til den øverste menu eller indstille andre menupunkter skal du flytte joysticket til ◀ eller trykke på (<sup>⊙</sup> / OK).
- 5 Hvis du ønsker at afslutte OSD-menuen, skal du flytte joysticket til ◄, indtil du er ude af menuen.

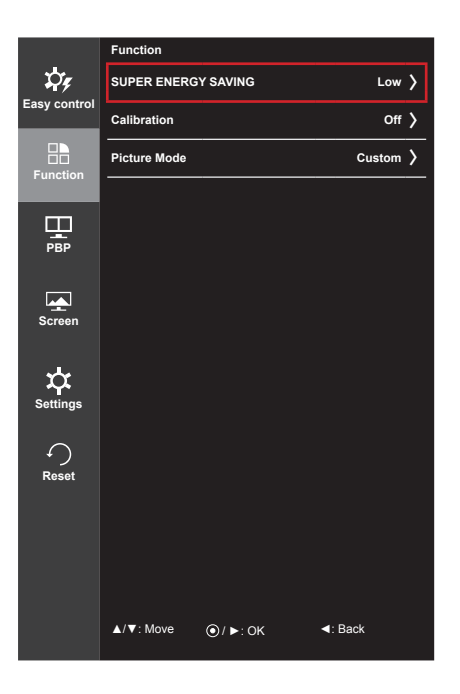

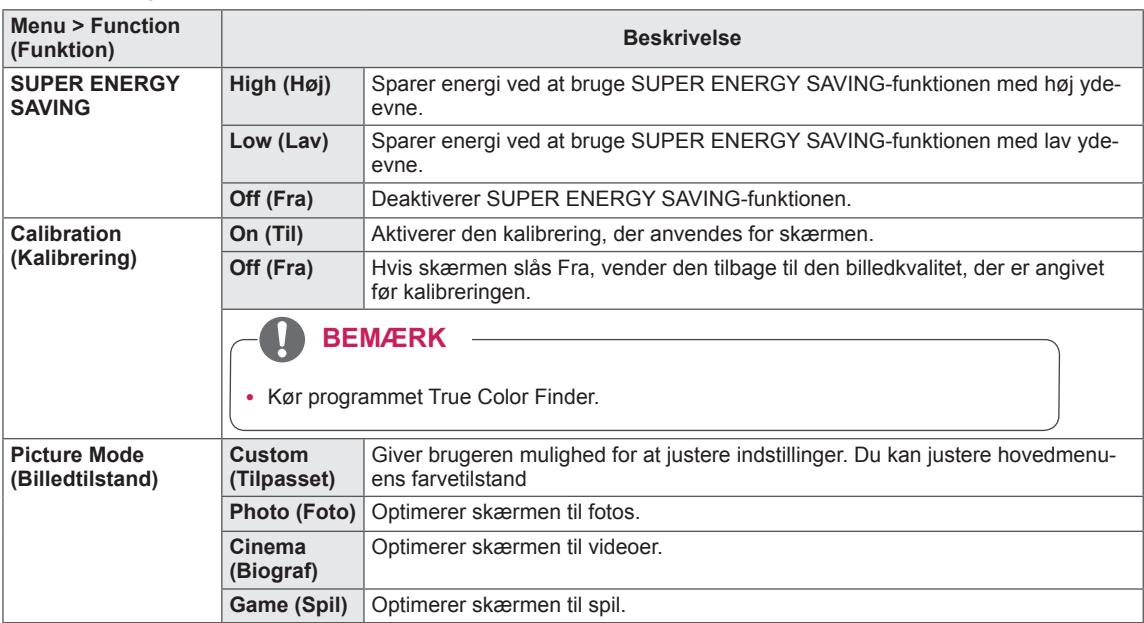

#### <span id="page-25-0"></span>**PBP**

- 1 For at få vist **OSD-menuen** skal du trykke på **joystick-knappen** i bunden af skærmen og herefter åbne **menuen**.
- 2 Gå til **PBP** ved at flytte joysticket.
- 3 Konfigurer indstillingerne ved at følge instruktionerne, der vises i det nederste højre hjørne.
- 4 For at gå tilbage til den øverste menu eller indstille andre menupunkter skal du flytte joysticket til ◀ eller trykke på (<sup>●</sup>/ OK).
- 5 Hvis du ønsker at afslutte OSD-menuen, skal du flytte joysticket til ◄, indtil du er ude af menuen.

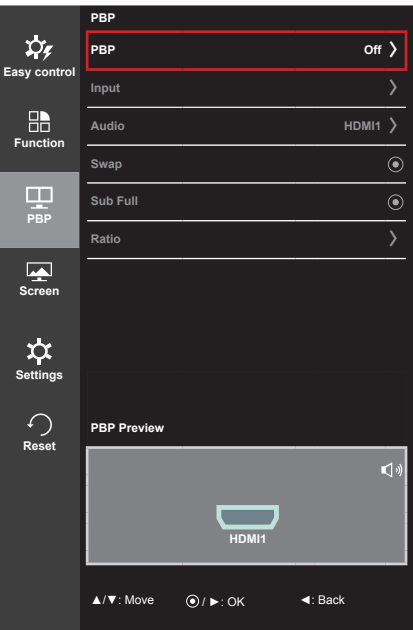

Hver indstilling er beskrevet nedenfor.

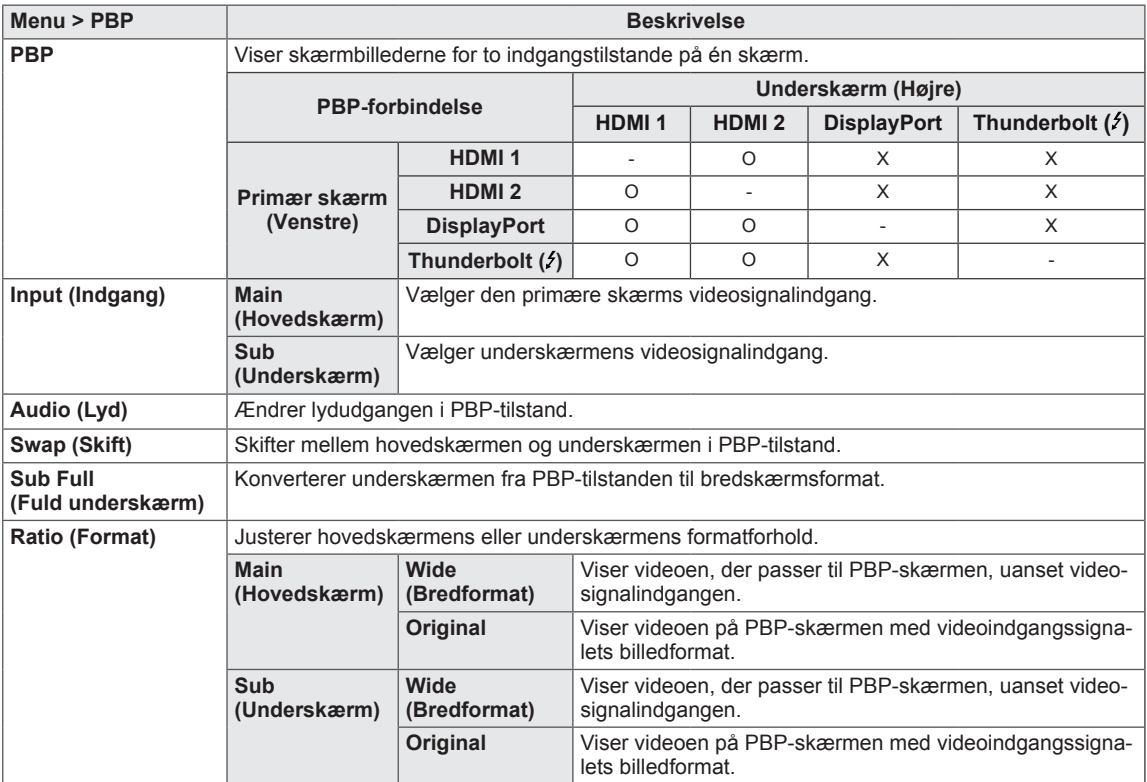

#### **BEMÆRK**

• Når PBP-tilstanden er Off (Fra), er menuerne Input (Indgang), Audio (Lyd), Swap (Skift), Sub Full (Fuld underskærm) samt Ratio (Format) deaktiverede. Hoved-/underindstillingerne for Ratio (Format) deaktiveres, hvis der ikke er noget signal.

#### <span id="page-26-0"></span>**Billede**

- 1 For at få vist **OSD-menuen** skal du trykke på **joystick-knappen** i bunden af skærmen og herefter åbne **menuen**.
- 2 Gå til **Screen (Skærm) > Picture (Billede)** ved at flytte joysticket.
- 3 Konfigurer indstillingerne ved at følge instruktionerne, der vises i det nederste højre hjørne.
- 4 For at gå tilbage til den øverste menu eller indstille andre menupunkter skal du flytte joysticket til ◀ eller trykke på (<sup>⊙</sup> / OK).
- 5 Hvis du ønsker at afslutte OSD-menuen, skal du flytte joysticket til ◄, indtil du er ude af menuen.

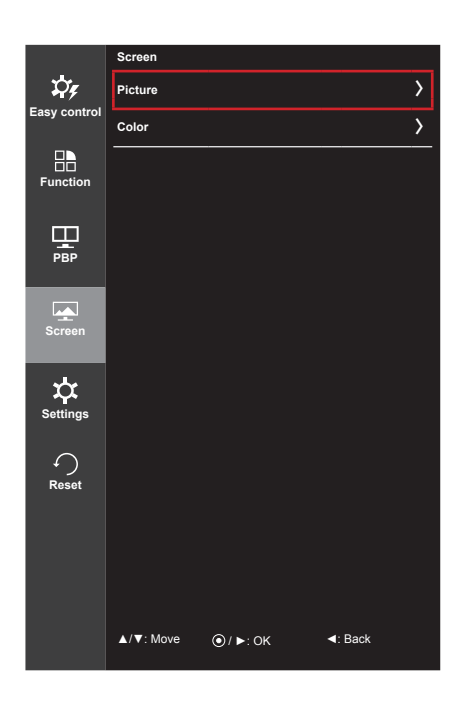

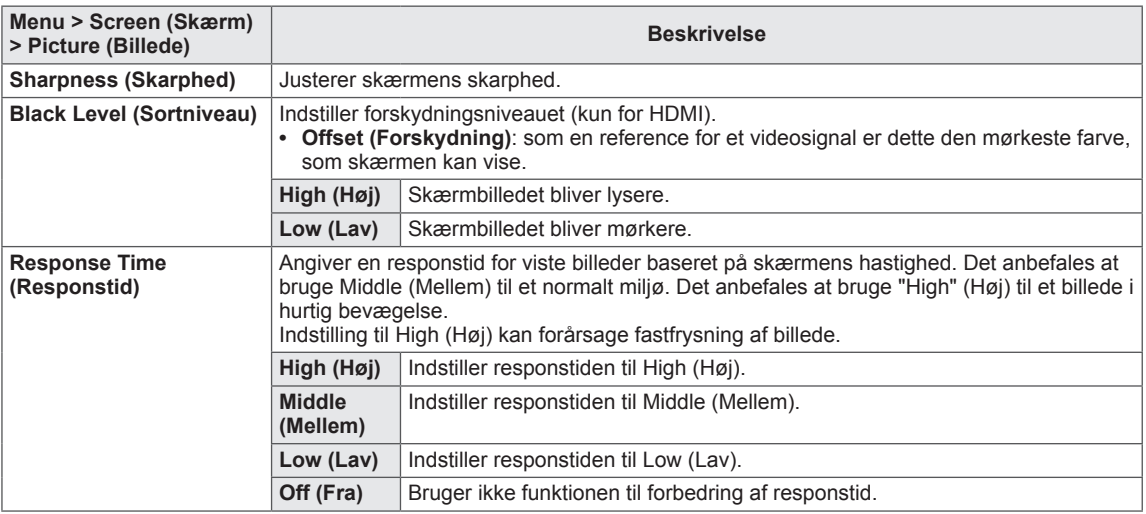

#### <span id="page-27-0"></span>**Farve**

- 1 For at få vist **OSD-menuen** skal du trykke på **joystick-knappen** i bunden af skærmen og herefter åbne **menuen**.
- 2 Gå til **Screen (Skærm) > Color (Farve)** ved at flytte joysticket.
- 3 Konfigurer indstillingerne ved at følge instruktionerne, der vises i det nederste højre hjørne.
- 4 For at gå tilbage til den øverste menu eller indstille andre menupunkter skal du flytte joysticket til < eller trykke på (<sup>⊙</sup>/ OK).
- 5 Hvis du ønsker at afslutte OSD-menuen, skal du flytte joysticket til ◄, indtil du er ude af menuen.

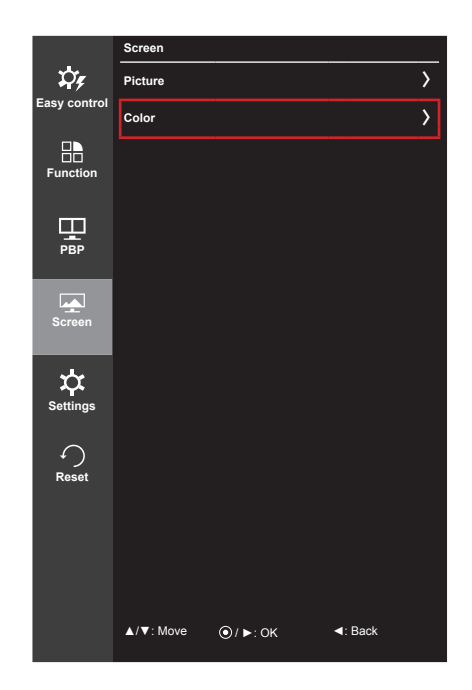

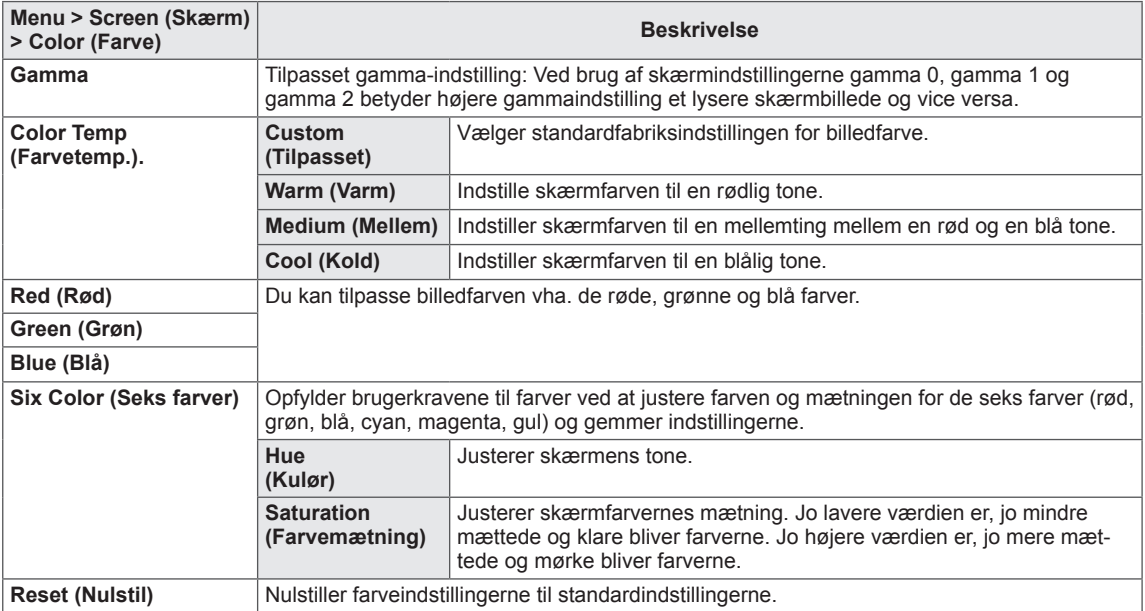

#### <span id="page-28-0"></span>**Indstillinger**

- 1 For at få vist **OSD-menuen** skal du trykke på **joystick-knappen** i bunden af skærmen og herefter åbne **menuen**.
- 2 Gå til **Settings (Indstillinger)** ved at flytte joysticket.
- 3 Konfigurer indstillingerne ved at følge instruktionerne, der vises i det nederste højre hjørne.
- 4 For at gå tilbage til den øverste menu eller indstille andre menupunkter skal du flytte joysticket til ◀ eller trykke på (<sup>⊙</sup>/ OK).
- 5 Hvis du ønsker at afslutte OSD-menuen, skal du flytte joysticket til ◄, indtil du er ude af menuen.

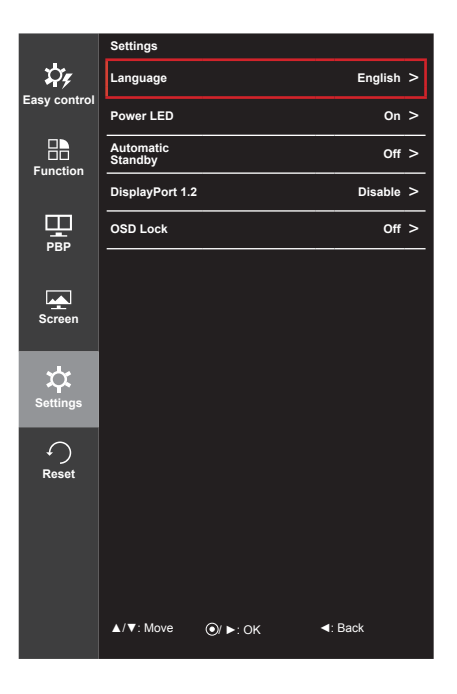

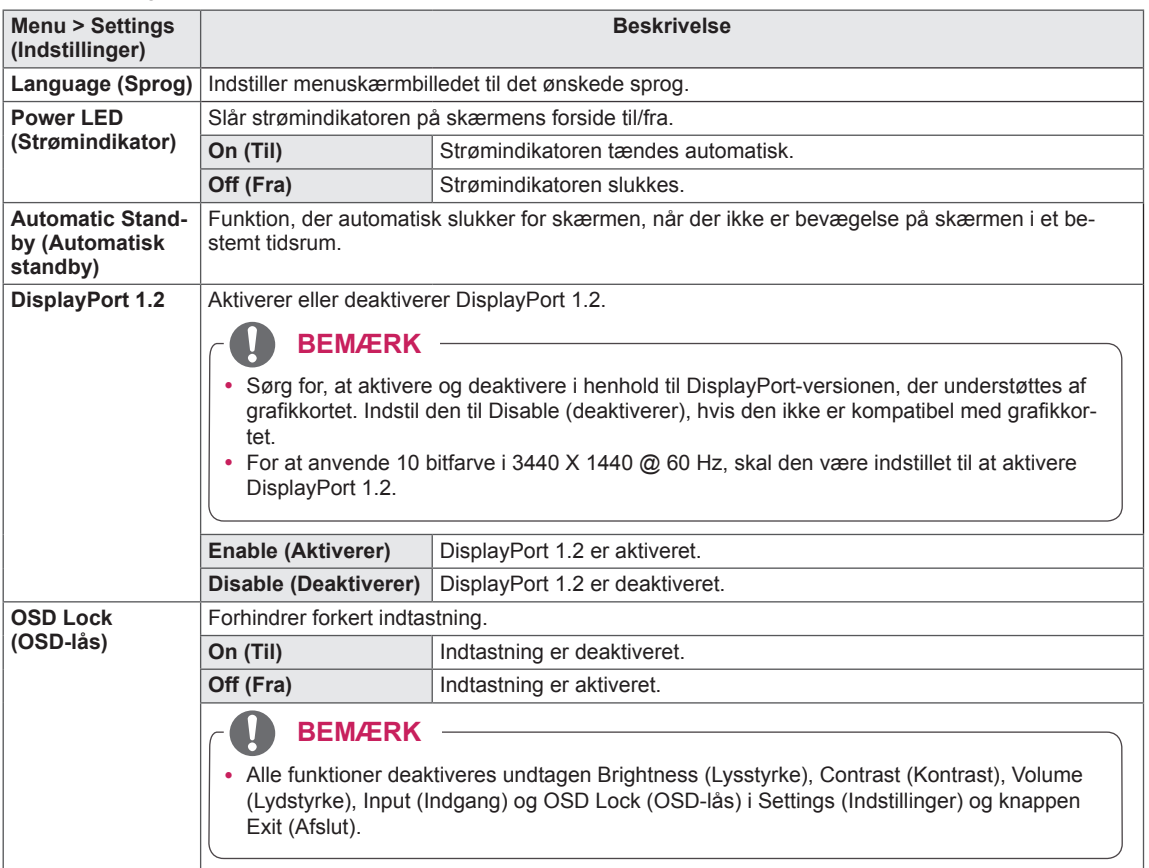

#### <span id="page-29-0"></span>**Nulstil**

- 1 For at få vist **OSD-menuen** skal du trykke på **joystick-knappen** i bunden af skærmen og herefter åbne **menuen**.
- 2 Gå til **Reset (Nulstil)** ved at flytte joysticket.
- 3 Konfigurer indstillingerne ved at følge instruktionerne, der vises i det nederste højre hjørne.
- 4 For at gå tilbage til den øverste menu eller indstille andre menupunkter skal du flytte joysticket til ◀ eller trykke på (<sup>●</sup>/ OK).
- 5 Hvis du ønsker at afslutte OSD-menuen, skal du flytte joysticket til ◄, indtil du er ude af menuen.

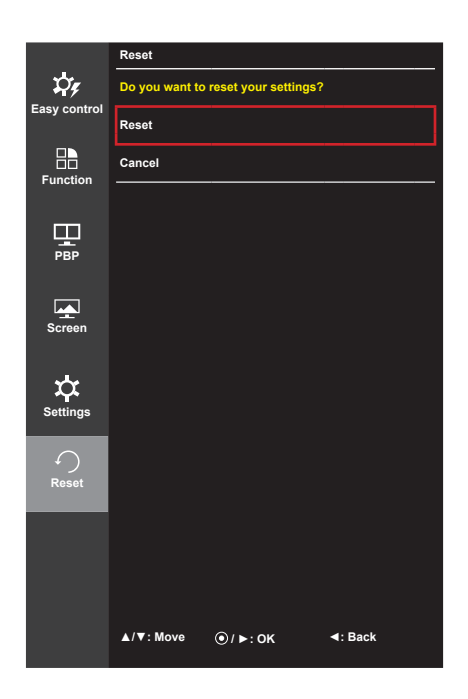

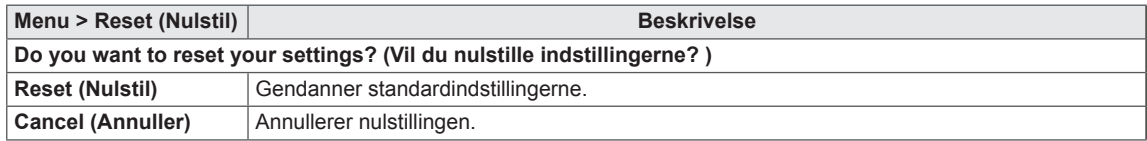

## <span id="page-30-0"></span>**Læsning**

- 1 Tryk på joystick-knappen i bunden af skærmen.
- 2 Gå til **Reader (Læsning)** ved at flytte joystick-knappen opad ▲.
- 3 Konfigurer indstillingerne ved at følge instruktionerne, der vises i det nederste højre hjørne.

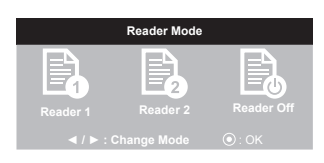

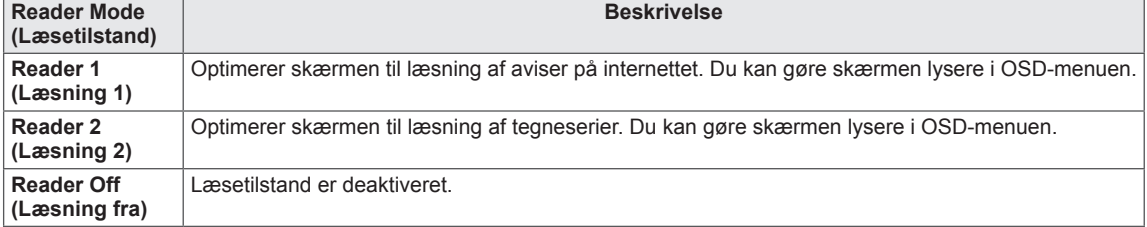

# <span id="page-31-0"></span>**CONFIRM (BEKRÆFT)**

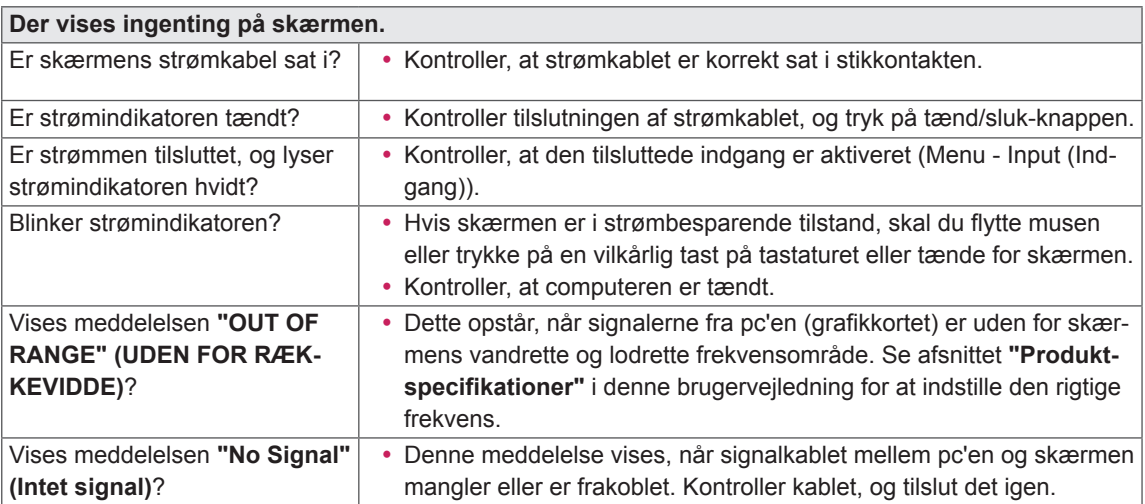

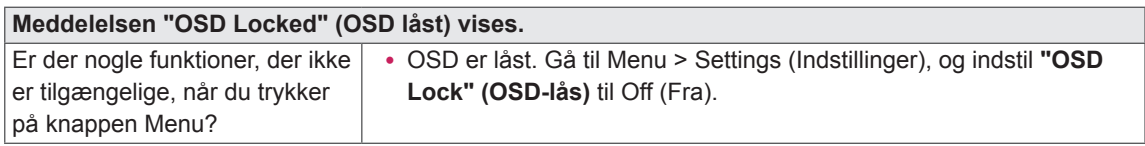

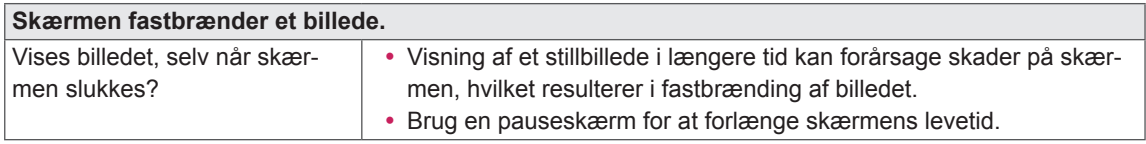

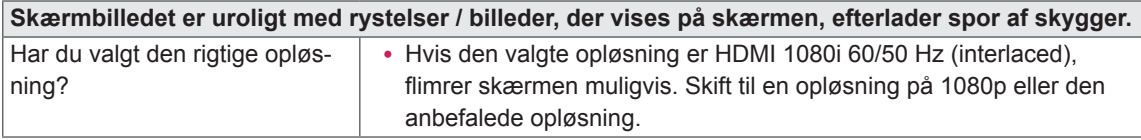

#### **BEMÆRK**

- y **Vertical Frequency (Lodret frekvens)**: For at vise et billede skal skærmen opdateres dusinvis af gange pr. sekund ligesom en fluorescerende lampe. De antal gange, skærmen opdateres pr. sekund, kaldes for lodret frekvens, eller opdateringshastighed, og angives i Hz.
- y **Horizontal Frequency (Vandret frekvens)**: Tiden, det tager at vise én vandret linje, kaldes den vandrette cyklus. Hvis 1 divideres med det vandrette interval, fås antallet af vandrette linjer, der vises pr. sekund. Dette kaldes vandret frekvens og angives i kHz.

#### **BEMÆRK**

- y Kontroller, at grafikkortets opløsning eller frekvens ligger inden for det område, som skærmen tillader, og indstil den til den anbefalede (optimale) opløsning i **Control Panel (Kontrolpanel) > Display (Skærm) > Settings (Indstillinger)**.
- y Hvis du undlader at indstille videokortet til den anbefalede (optimale) opløsning, kan det resultere i sløret tekst, en nedtonet skærm, et afkortet visningsområde eller forskydning af visningen.
- Indstillingsmetoderne kan variere afhængigt af computer eller operativsystem, og nogle opløsninger understøttes ikke af alle grafikkort. Hvis det er tilfældet, skal du kontakte producenten af computeren eller videokortet for at få hjælp.
- Nogle grafikkort understøtter muligvis ikke opløsningen 3440 x 1440. Hvis opløsningen ikke kan vises, skal du kontakte grafikkortets producent.

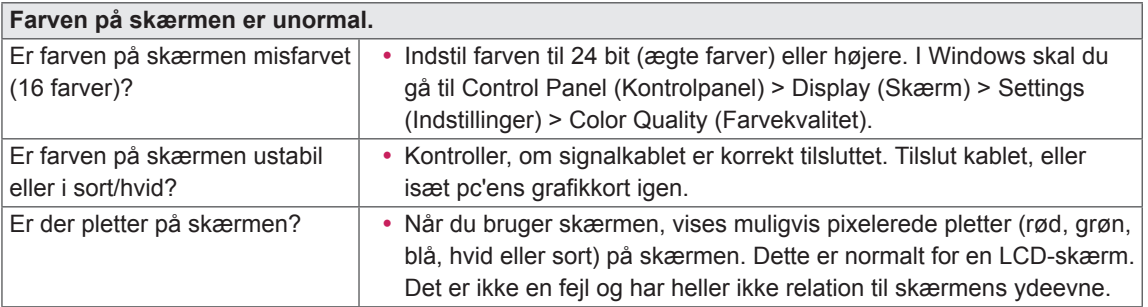

# <span id="page-33-0"></span>**PRODUKTSPECIFIKATION**

DANSK

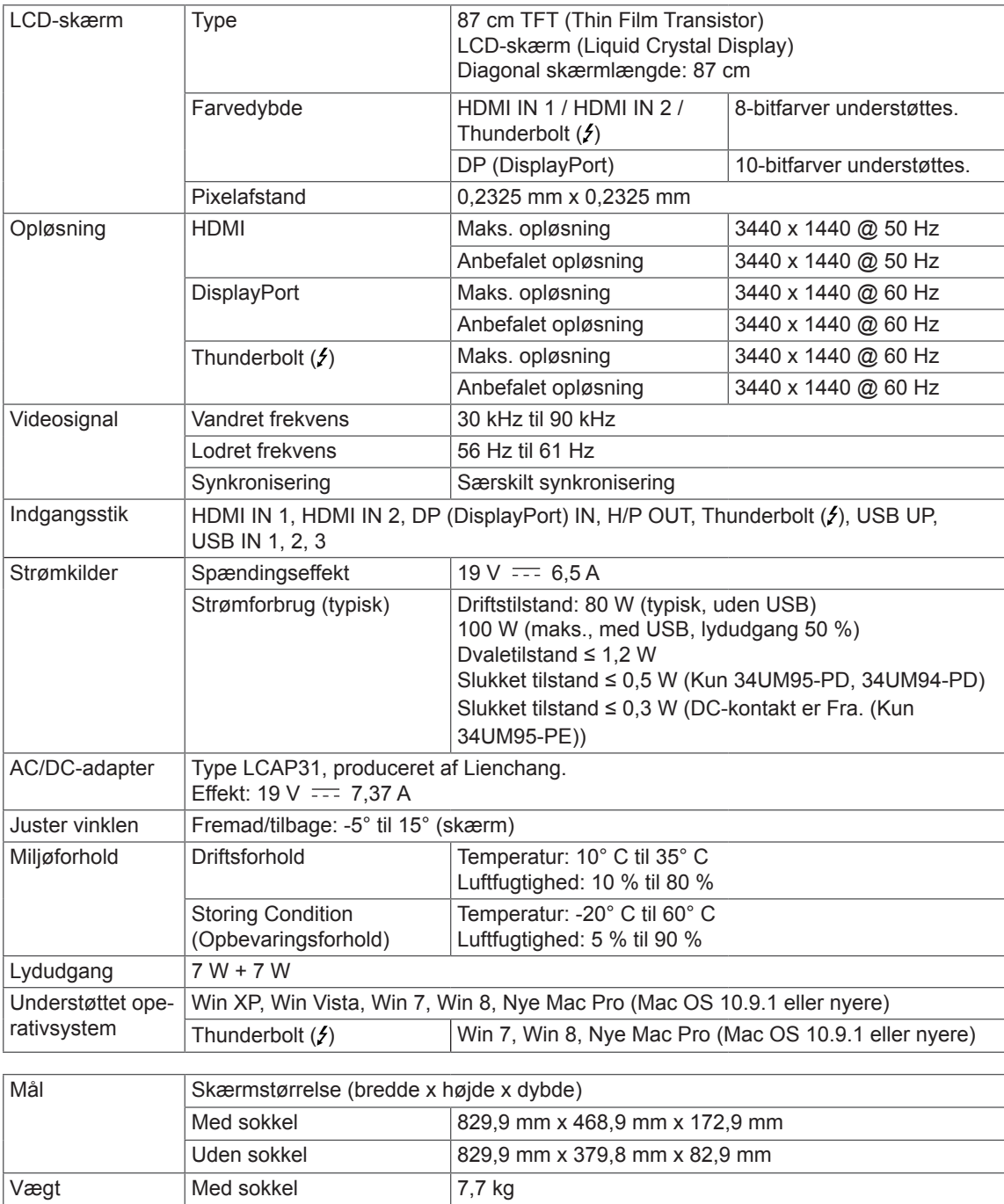

Specifikationer kan ændres uden varsel.

Uden sokkel 6,7 kg

(uden emballage)

## <span id="page-34-0"></span>**Fabriksunderstøttet tilstand (Forudindstillet tilstand, HDMI/ DisplayPort/ Thunderbolt PC)**

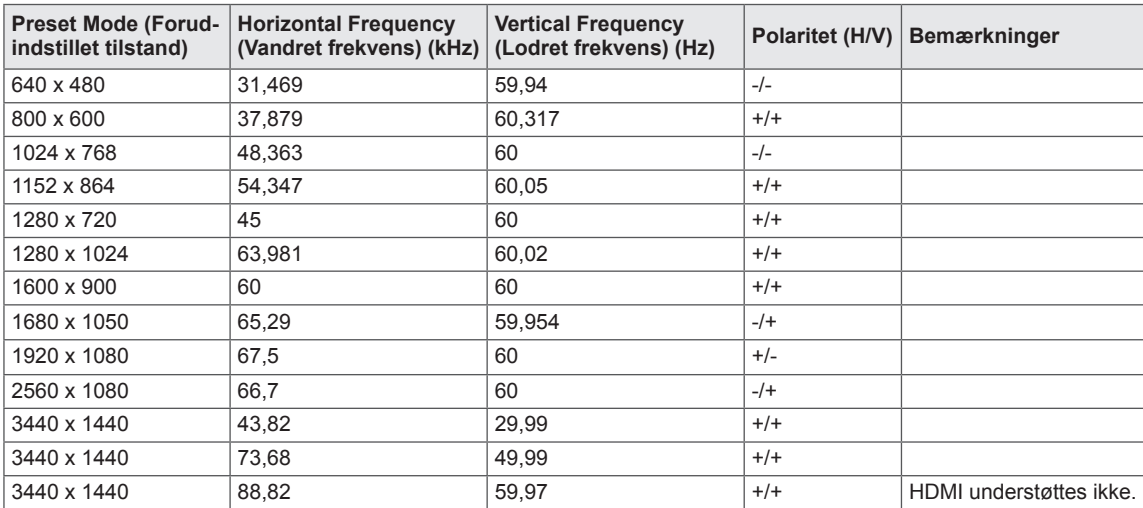

## **HDMI-timing (Video)**

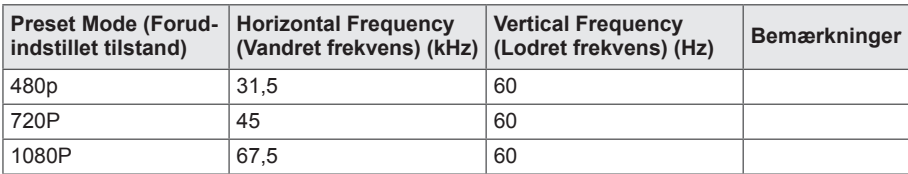

## **Strømindikator**

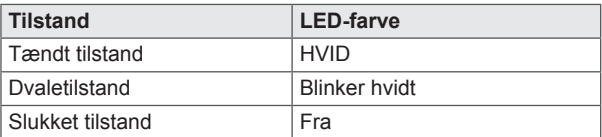

# <span id="page-35-0"></span>**KORREKT STILLING**

## **Korrekt stilling for brug af skærmen**

Juster skærmen, så det er behageligt for dig at se på den i en svagt nedadgående vinkel fra dine øjnes naturlige udgangspunkt.

- Tag en pause i ca. 10 minutter hver time for at reducere enhver form for træthed, som skyldes brug i lang tid.
- Juster soklens vinkel fra -5° til 15° for at få den bedste visning af skærmbilledet.

Du bør kigge en anelse ned på skærmen. Placer dine hænder forsigtigt på tastaturet, idet du holder armene bøjet ved albuerne og forlænget vandret foran dig. Juster vinklen -5° til 15° Juster skærmens position for at minimere reflekser.

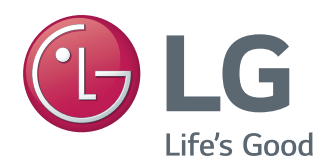

Denne enhed opfylder EMC-kravene til apparater til privat brug (klasse B) og er beregnet til brug i hjemmet. Denne enhed kan anvendes i alle regioner. Læs brugervejledningen (CD) omhyggeligt, og opbevar den til senere brug. Bemærk, at etiketten, der sidder på produktet, indeholder oplysninger til teknisk support.

Model

Kontrol af

ENERGY STAR is a set of power-saving guidelines issued by the U.S.Environmental Protection Agency (EPA).

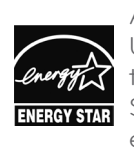

As an ENERGY STAR Partner LGE U. S. A., Inc. has determined that this product meets the ENERGY **ENERGY STAR** guidelines for energy efficiency.

Refer to ENERGY STAR.gov for more information on the ENERGY STAR program.